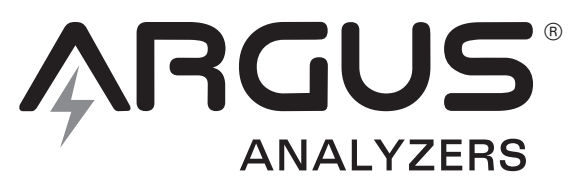

## WE MAKE BATTERY TESTING EASY

**User Manual for models Manuel de l'utilisateur pour les modèles Benutzerhandbuch für die Modelle Gebruikershandleiding voor de volgende modellen Manual del usuario para modelos Manuale utente per i modelli** 

## **AA300, AA350, AA400, AA500P**

Digital Battery Analyzer for 12V storage batteries, cranking batteries, charging systems and starting systems.

Analyseur numérique de batterie pour batteries d'accumulateurs 12V, batteries de démarrage, systèmes de charge et systèmes de démarrage.

Digitales Batterieanalysegerät für 12V-Speicherbatterien, Starterbatterien, Ladesysteme und Startsysteme.

Digitale accutester voor 12 Volt verbruiksaccu's, startaccu's, oplaadsystemen en startsystemen.

Analizador digital de baterías de almacenamiento 12V, baterías de arranque y sistemas de carga y arranque.

Tester digitale per accumulatori a 12V, batterie di avviamento, sistemi di carica ed avviamento.

Copyright © 2006 by Argus Analyzers, 11/06

"Argus" and "Crank Check" are trademarks of Argus Analyzers. All rights reserved. No part of this publication may be reproduced or transmitted in any form or by any means, electronic or mechanical, including photocopy, recording, or any information storage and retrieval system, without permission in writing from the copyright owner.

« Argus » et « Crank Check » sont des marques déposées par Argus Analyzers. Tous droits réservés. Aucune partie de cette publication ne peut être reproduite ou transmise sous quelque forme ou de quelque manière que ce soit, électronique ou mécanique, y compris les photocopies, les enregistrements, ou tout autre système de stockage et de recouvrement, sans la permission écrite du propriétaire des droits d'auteur.

"Argus" und "Crank Check" sind Warenzeichen von Argus Analyzers. Alle Rechte vorbehalten. Kein Teil dieser Veröffentlichung darf in irgendeiner Form oder auf irgendeiner Weise elektronisch oder mechanisch, einschließlich Fotokopie, Aufzeichnung oder irgendeinem Informationsspeicherund Retrievalsystem, ohne schriftliche Zustimmung vom Urheberrechtinhaber reproduziert oder übertragen werden.

"Argus" en "Crank Check" zijn handelsmerken van Argus Analyzers. Alle rechten voorbehouden. Niets uit deze uitgave mag worden verveelvoudigd, opgeslagen in een geautomatiseerd gegevensbestand of openbaar gemaakt, in enige vorm of op enige wijze, hetzij elektronisch, mechanisch, door fotokopieën, opnamen, of enige andere manier, zonder voorafgaande schriftelijke toestemming van de uitgever.

"Argus" y "Crank Check" son marcas comerciales de Argus Analyzers. Reservados todos los derechos. Salvo autorización previa y por escrito del propietario del copyright, queda prohibida la reproducción o transmisión total o parcial de esta publicación, por cualquier medio y bajo cualquier forma, ya sea electrónico o mecánico, incluida la fotocopia, el registro, o cualquier sistema de almacenamiento o recuperación de información.

"Argus" e "Crank Check" sono marchi di Argus Analyzers. Tutti i diritti riservati. Nessuna parte di questa pubblicazione può essere riprodotta o diffusa in alcun modo o con alcun mezzo, elettronico o meccanico, comprese fotocopie, registrazioni o qualsiasi altro sistema di memorizzazione e di reperimento dei dati, senza previa autorizzazione scritta del proprietario del copyright.

**IT**

# **Battery Safety Information**

Batteries can be very dangerous. Batteries contain toxic and caustic chemicals, and hopefully a large amount of energy. Batteries may produce explosive gasses. Please observe these basic safety guidelines when testing batteries.

- 1. Remove metal jewelry from your fingers and wrists before working with batteries.
- 2. Before touching a battery, inspect it visually for any leaking or corrosion.
- 3. If testing a battery in a vehicle, beware of adjacent hazards, such as moving fans and belts. Organize analyzer, cables, and clamps so they cannot interfere with any moving or hot parts.
- 4. Inspect the analyzer cables for damaged insulation before attaching the analyzer to the battery.
- 5. Do not bring a spark or flame near a battery when it is charging.
- 6. Clean terminals thoroughly before attaching clamps.
- 7. To avoid causing a spark during testing, maximize surface contact between clamp and terminal by rocking the clamp on the terminal to allow the clamp teeth to dig in.

## **AA Series Technical Limitations**

The AA series models are designed to test lead acid batteries of all constructions and nearly any size with a nominal voltage of 12V. While the tester will not be harmed if connected to batteries of other chemistries (NiMh, LiIon, NiCad, etc.), the test results will not be accurate.

## **Reading this Manual**

We hope you will read every word. We also realize that time may not allow. If you are pressed for time, please read at a minimum: Battery Safety Information, Argus Analyzer Tour, and the Quick Testing Guide.

To help make this manual more useful, we use two icons to highlight particular points.

- i important **information** about a test technique or interpreting results
- $\Omega$  important **actions** you must take in the testing process

## **Argus Analyzer Tour**

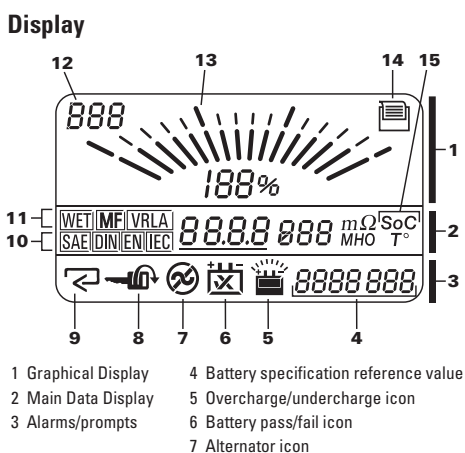

- 8 'Start engine' prompt
- 
- 9 'Enter' prompt
- 10 Rating standard
- 11 Battery type
- 12 Screen key
- 13 Fan display
- 14 Printer connected
- 15 Compensation mode (350, 400, 500P)

### **Input keys**

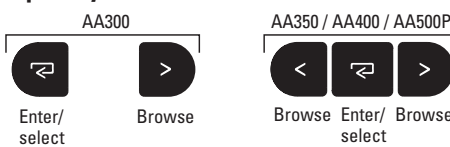

**ARGUS** 

## **Navigation**

**Test setup:** Use the **>** or **<** buttons to select values, and the  $\approx$  button to confirm the selected value.

**Testing:** When prompted, use the **z** button to initiate a test.

**Viewing Results:** Use the **a** button to change test result screens. Use the **>** or **<** buttons to view different test results within a test screen.

## **ONE TIME SETUP**

#### (AA500P only)

If the AA500P will be used with the optional printer, please follow the one time setup section below to set the printer language, year, date and time. If a printer will not be used, you may skip this section.

- **C**) The AA500P must be connected to a battery during setup.
- **D** Enter the Setup mode at any time from the 'SoC' page.
- i If you make a mistake, simply enter the setup mode again and enter the correct values.
- i The printer does not need to be attached to the AA500P to complete this set-up process.

#### **Setup steps**

- 1. Change the display to show the 'SoC' page.
- 2. Once on the 'SoC' page, press and hold the < button for 5 seconds. The unit will beep, the display will clear and the first set up screen will be displayed. 'Prn' will show in the upper left corner of the screen.
- 3. At each setup page, change the corresponding value using the  $>$  or  $<$  buttons, and set the value by pressing the  $\overline{z}$  button.
- 4. When you press the (enter) button you will move to the next setup screen. After the last setup screen (Time) all setup values

will be stored and the AA500P will exit the setup mode.

The setup screens are organized in the following order. Each screen is identified at the top left of the display

- 1. Print language (Prn)
- 2. Year (Yr)
- 3. Date (Dat)
- 4. Time (ti)

### **Printer language selection**

The AATPR10 is capable of printing a test report in 17 different languages. Unless the language is changed using this setup process, the printer output language will be ENGLISH.

- 1. When 'Prn' appears on the top left of the display, use the  $>$  or  $<$  buttons to change the value in the center of the display. Each number represents a language selection as shown in the table below.
- 2. Press the  $\sqrt{2}$  key to set the selected the value.

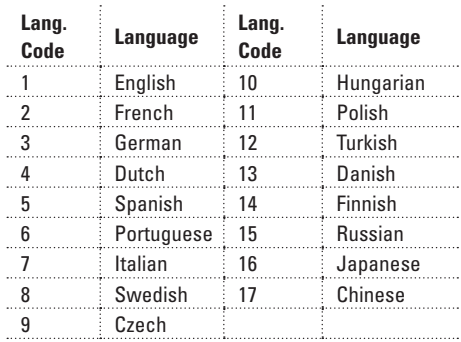

### **Set Year, Date, and Time**

The AA500P contains a clock, and each printed test report will include a date and time of the test. Properly setting the year, date and time will ensure that each test report is printed with the correct date and time.

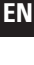

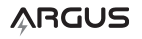

- 1. After selecting the printer language, the display will show 'Yr' at the top left.
- 2. Use the  $>$  or  $<$  buttons to change the year in the center of the display to the current year, and press the  $\sqrt{2}$  button to set the year and move to the Date (Dat) screen.
- 3. Use the  $>$  or  $<$  buttons to change the day. Press the a button to set the day. Use the > or < buttons to change the month. Press the  $\approx$  button to set the month and move to the Time (Ti) screen.
- 4. Use the > or < buttons to change the hour. Press the a button to set the hour. Use the  $>$  or  $<$  buttons to change the minutes. Press the  $\overline{z}$  button to set the minutes. After pressing  $\sqrt{2}$  button you will exit from setup mode and all values will be saved.

## **Performing a Battery Test**

### **Connection**

After following the safety guidelines, connect the analyzer clamps to the battery terminals. Be sure to connect the red wire to the positive terminal and the black wire to the negative terminal. Maximize surface contact between clamp and terminal by rocking the clamp on the terminal to allow the clamp teeth to dig in.

- **O** Always connect the analyzer terminals directly to the lead of the battery terminals. Connection to a remote post or to vehicle ground will affect the test results. Both jaws of each clamp must make contact with the lead of the battery terminal.
- $\Omega$  Turn off all connected loads or chargers before starting a battery test.
- **1** Loads or chargers connected to the battery will not effect capacity testing, but will influence the measurement of state of charge and the results of the Cranking Performance Test.

When the connection to the battery is made, the analyzer will beep, the screen will become active, and if the battery voltage is above 10V, the display backlight will turn on.

To reset the analyzer for another test, disconnect one clamp from the terminal and reconnect.

### **Test Setup**

The Battery Life Test requires that some information be entered into the analyzer before a test is performed. Analyzer units that perform these tests will prompt for this information after the analyzer is connected to the battery.

## **Set Battery Type**

Use the **>** or **<** buttons to change the battery type that matches the battery you are testing. A flashing box surrounding the standard shows the value chosen. Press the a button to confirm the selection.

If you do not know the type of battery that you are testing, refer to this table for more information.

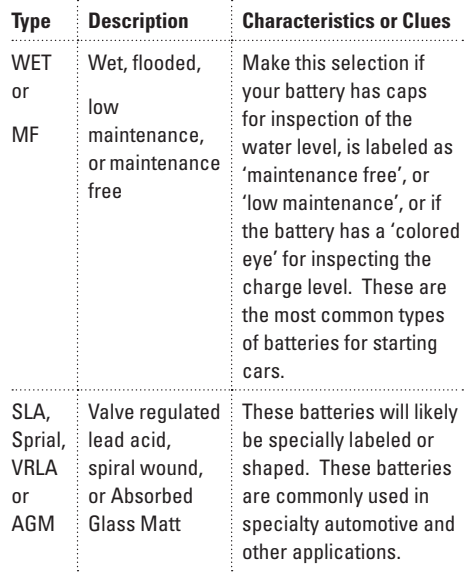

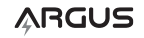

5

**EN**

## **Set Battery Rating Standard**

Use the **>** or **<** buttons to change the standard that matches the standard used to specify the battery. A flashing box surrounding the standard shows the value chosen. Press the abutton to confirm the selection. The analyzer will format test results according to the standard selected.

The battery rating standard is often printed on the battery or is indicated by the units used to describe the size of the battery. Refer to the table below for more information to help you select the most appropriate standard.

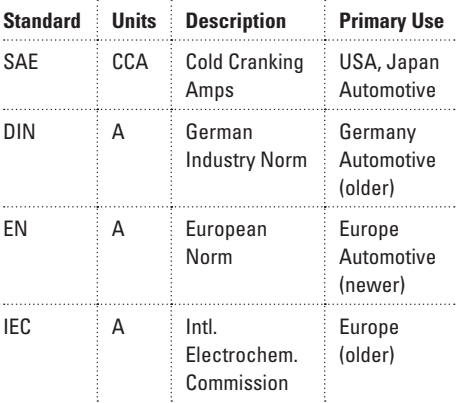

#### **EN Set Reference Rating Value**

(AA350, AA400, AA500P)

The reference rating of the battery is the Cold Cranking Amps rating of the battery as determined by the manufacturer when the battery was made. This value is generally printed on the battery, for example '530 CCA' or 'EN300A' depending upon the rating standard used to rate the battery. The analyzer will compare the reference value to the measured value to understand how much capability the battery has lost. This comparison is used to determine 'Battery Life', discussed later in this manual.

After selecting the rating standard, use the **>** or **<** buttons to set the reference rating of the battery. Hold the **>** or **<** button to quickly change the value. Press the abutton to confirm the value. The reference value will be shown in the lower right of the display.

If you do not know the battery rating, or if you do not wish to enter a reference rating value, press the  $\overline{\phantom{a}}$  button to start the test procedure. In this case, a reference value will not be shown in the lower right of the display.

**i**) If you have entered an incorrect reference value, or selected an incorrect rating standard, 'Battery Life' results will be incorrect.

## **Testing**

After selecting the last value in the test setup process, the testing process begins.

## **Basic Diagnostic Test**

The first test performed is the basic battery diagnostic test. This test is performed and the results are displayed automatically upon completing test set up. The basic battery diagnostic test screen can be identified by the 'SoC' in the upper left corner of the display.

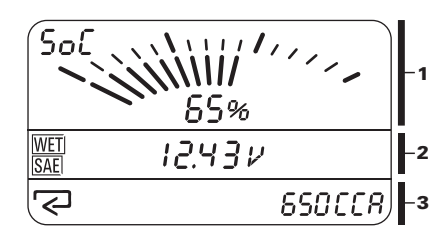

- State of Charge
- 2 Battery Voltage
- 3 Alarms / Prompts

The  $\sum$  prompt will flash in the Alerts and Prompts display. Pressing the a button will initiate the Battery Life Test and change the display to the Battery Life screen.

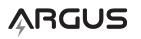

## **Basic Diagnostic Test Results**

## **State of Charge**

 $\blacksquare$ soC indicates how full the battery is presently. If SoC is less than 75%, charging is recommended to improve subsequent test results.

## **Low Battery**

If the SoC is below 25%, the  $\equiv$  icon will turn on. Battery life analysis, and pass/fail results will not be displayed. The battery must be charged and tested again.

## **Battery Voltage**

■ Battery voltage is the open circuit voltage across the battery terminals.

## **Battery Defect**

If a short circuit is detected in one or more cells, the failed battery symbol will be turned on, and the unit will beep three times. Re-test the battery to confirm the condition. If the result is confirmed, the battery should be replaced. Charging the battery is NOT recommended.

## **Battery Life Test**

Immediately upon pressing the enter key on the Basic Diagnostics screen, the Battery Life Test is initiated, and the results are displayed.

The Battery Life screen can be identified by 'BL', the abbreviation for Battery Life, in the upper left corner of the display.

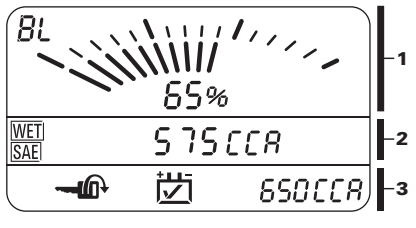

AA400, AA500P

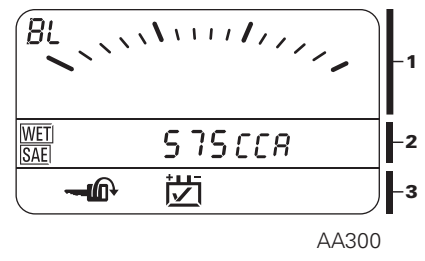

1 Battery Life

2 Battery Performance

3 Alarms / Prompts

The  $\blacksquare$  prompt will flash in the Alerts and Prompts screen. Starting the engine will initiate the 'Cranking Performance' test.

## **Battery Life Test Results**

### **AA300:**

The main data display shows the measured performance of the battery in CCA or A, based on the rating standard selected. The AA300 does not offer State of Charge or Temperature correction, so a battery life value can not be calculated automatically. If the battery being tested is fully charged and near 20C degrees, a battery life value can be manually calculated using the formula found in the section 'Interpreting Battery Life Test Results.'

### **AA350, AA400, AA500P:**

The top of the display indicates remaining battery life as a percentage. This is a comparison of the measured performance of the battery (adjusted for low state of charge and temperature) to the manufacturer's reference value entered during the set-up.

The main data display shows the measured performance of the battery (in CCA or A, based on the rating standard selected. The value displayed is corrected for state of charge and temperature ('SoC' and 'T' are shown on right side of display.)

By pressing the right browse button, you will change the main data display to sequentially show the following:

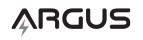

- measured performance (CCA or A) with SoC and T correction applied
- measured performance (CCA or A) without SoC and T correction
- **n** battery internal resistance in milliohms (AA500P only)
- battery conductance in siemens (AA500P only)

The recommendation prompts (warning, pass, fail) are determined using the SoC and T corrected performance value only.

## **Interpreting Battery Life Test Results**

## **End of Life** (AA350, AA400, AA500P)

- The battery has reached 'end of life' when its measured performance has dropped to 75% of the manufacturers specified reference value. When this occurs, the Battery Life  $= 0\%$ , and the replace battery **i岁i** indicator will turn on and the unit will beep three times. Immediate battery replacement is advised.
- **i** Depending upon the application, a battery that has 0% battery life (based on the manufacturers specification) may still have enough capability to remain in service for a period of time. For cranking batteries, the subsequent 'Cranking Performance Test' will provide a more direct indication of a battery's ability to remain in service.
- **1** Battery Life can be calculated using an end of life value other than 75%. BL =  $(Cm-(Cr*Cu\%))/Cr*(1-Cu\%)$ . Where  $Cm =$ measured value, Cr = reference value, Cu% = target end of life value.

## ~ **Low Battery Life**

(AA350, AA400, AA500P)

- If Battery Life is between 0% and 50%, the Low Battery Life indication,  $\overleftrightarrow{C}$  ~  $\overleftrightarrow{C}$ (alternating pass / fail symbol) will turn on.
- $\blacksquare$  If the battery is used in an application sensitive to downtime – the battery should now be replaced proactively.

 $\blacksquare$  If the battery is not in a downtime sensitive application, the battery can remain in service, but should be tested frequently. Replacing the battery soon is recommended.

### **Hood battery** (AA350, AA400, AA500P)

If Battery Life is above 50%, the  $\frac{1}{\sqrt{2}}$  icon will turn on. The battery can continue to be used.

## + **Good battery, charge before using** (AA350, AA400, AA500P)

- If the Battery Life is above 50%, but the State of Charge is below 75%, the ith icon and the  $\frac{1}{2}$  icon will turn on. The battery is good and should be charged before using.
- A more accurate Battery Life result will be determined if the battery is charged and tested again.
- If the battery has been recently charged and the it and it icons are displayed, the battery may not be able to accept a full charge. Use the battery life value calculated without SoC and T correction. Alternatively, test the battery again while connected to a charger.

## **Charge and Test Again**

- If the State of Charge was below 25% at the start of the test a Battery Life calculation is not performed, and a pass / fail result will not be shown. The battery must be charged and tested again.
- **1** If a reference value was not entered during set up, Battery Life values will not appear on the display, and Battery pass / fail results will not be indicated.
- **1** If SoC is 25% or less, Battery Life values will not appear on the display, and Pass / Fail results will not be indicated. The battery must be charged and tested again.

## **Cranking Performance Test**

(AA300, AA400, AA500P)

The Cranking Performance Test is the most relevant and informative test for understanding the performance of a starting battery, and can be performed on batteries connected to their starting load. If you are bench testing a battery or testing a battery other than a starting battery, ignore the Cranking Performance Test and rely on the Battery Life Test results for battery performance information.

- 1. Turn off all accessory loads before starting the engine (lights, fans, radios, etc.)
- 2. Crank the engine when prompted by the  $\blacksquare$  symbol flashing on the display.

The analyzer will automatically sense engine starting and will capture cranking performance data and display the cranking performance results. The Cranking Performance Test screen can be identified by 'CH', the abbreviation for Cranking Health, in the upper left corner of the display.

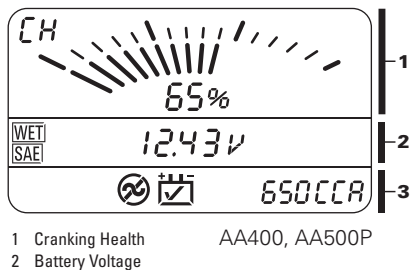

- 3 Alarms / Prompts
- *C* For accurate Cranking Health (CH) results, it is not necessary that the engine actually start. However, it is important that the engine be turned over completely during this test. If the engine does not fully start, a complete alternator test is not possible.

## **Interpreting Cranking Performance Test Results**

 $\blacksquare$  The Cranking Health is the actual cranking performance of the battery during that start shown as a percentage (in the graphical

section of the display.) A result of 100% Cranking Health is the starting performance expected from a properly sized, fully charged, new battery. A result of 0% Cranking Health is a level of performance that implies immanent starting failure.

- If Cranking Health (not adjusted for temperature) is below 40% during normal temperatures (10° - 30°C), expect cranking failure if the temperature becomes cold (< 0°C.) Consider replacing battery now in advance of failure.
- If battery temperature is very low, for example below -15°C, poor cranking performance and CH (not adjusted for temperature) are expected even for a healthy battery. Replacing a battery may not help in these conditions.
- *C* Cranking performance and CH results are dramatically affected by temperature.
- **1** Cranking performance and CH results can also be affected by a drained battery. If SoC is below 75%, recharge the battery and test again.
- *C* Cranking performance and CH results will be lower the first time an engine is started after a period of rest. Cold engine and lubrication temperatures present the highest starting load. A warm engine will be easier to start and CH values will be higher. Use the lower value to inform your replace battery decision.

## **【対 Crank Failure Immanent**

- If  $CH = 0\%$ , the failed battery symbol will be turned on and the analyzer will beep three times. Immediate battery replacement is advised.
- **i**) Charge and test again if there is a temporary reason for poor starting performance – such as accidental battery discharge.

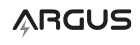

## ~ **Weak Cranking Health**

- If CH is between 50% and 0%, the 'Weak Cranking Health' indication,  $\forall$  ~ (alternating pass / fail symbol) will turn on.
- If the battery is used in an application sensitive to downtime – the battery should proactively be replaced now.
- $\blacksquare$  If the battery is not in a downtime sensitive application, the battery can remain in service, but should be tested frequently. Replacing the battery soon is recommended.

## **Good battery, Continue to use**

If Cranking Health is above 50%, the  $\ddot{\ddot{\sigma}}$ icon will turn on. The battery can continue to be used.

### **Alternator working, voltage and ripple OK**

- After starting the engine, if the alternator is operating at the correct voltage and the diode ripple is within limits, the  $\odot$  icon will turn on.
- Alternator output voltage is shown in the main data display.

## **Alternator not working**

- If the alternator is not producing adequate voltage after cranking the engine, the alternator failure indicator is turned on.
	- $\blacksquare$  If the alternator is producing excessive diode ripple after cranking the engine, the alternator failure indicator is turned on.
	- Alternator output voltage is shown in the main data display
	- **1** On some vehicles, the alternator output is managed by a control system. The control system may not activate immediately after engine start. If alternator output is not apparent after engine start, turn on some accessory loads (air conditioning, cabin fan, headlights) to activate the alternator controller, and monitor the alternator icon.

## **Alternator Overcharge**

■ If the alternator output is above 15V, the overcharge indicator will turn on. The voltage regulator in the alternator should be tested. Chronic overcharge of the battery can cause premature battery failure.

## **Reviewing Results**

All test results may be reviewed (or printed, AA500P only) until the analyzer is disconnected from the battery. Use the 'enter' button to move from one test screen to another. Use the 'browse' buttons to view different results within a test screen.

To print a test report (AA500P with connected printer only) change to the 'SoC' screen and press the **>** button.

Each test is distinct and analyzes a different aspect of the battery. Results are not shared from one test to another. It is not uncommon for one test to indicate a battery failure and another test to pass the battery. Your decision to replace a battery should be based on how the battery is used.

When testing starting batteries, the combination of Cranking Health and Battery Life test results can be used to help identify other battery and system problems. See the table on the following page.

**EN**

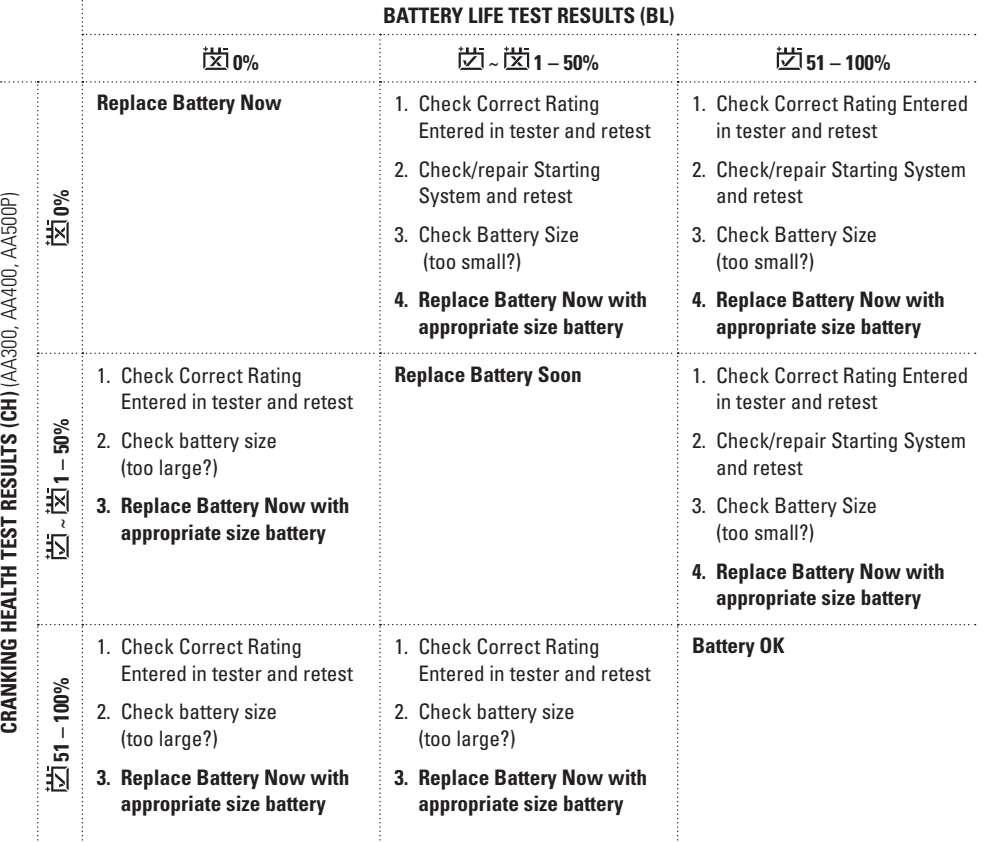

For more information on battery testing methods and technologies, see the Argus Analyzers "Guide to Battery Testing". http://www.argusanalyzers.com/images/ BatteryTestingHandbook.pdf

## **SERVICE**

## (AA500P only)

The AA500P contains a small battery to run the internal date and time clock. This internal battery is designed to have a service life of 4 to 5 years. When this battery becomes low, a icon will appear on the screen whenever the display is active. The battery should be replaced with a new battery. The battery is type: CR-2032 and is commonly available.

To replace the internal battery, follow this procedure.

- 1. Ensure the AA500P is disconnected from any external battery.
- 2. Remove the 4 screws on the back of the AA500P. The screws are located under the rubber feet.
- 3. Carefully separate the back cover from the AA500P.
- 4. Using a small pointed object, remove the coin battery from the holder and install the new battery in the same orientation, plus side facing up.

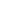

**EN**

5. Replace the back cover and re-install the 4 screws (do not over tighten) and rubber feet.

The internal date and clock must be re-set after replacing the battery. Please see the 'One-Time Setup' section at the beginning of this manual.

## **Troubleshooting**

### **Problem:**

The analyzer doesn't turn on when connected to a battery

### **Cause:**

- The analyzer clamps are connected to the incorrect poles of the battery.
- Battery voltage is below 6V. If battery voltage is below 6V, the analyzer will not turn on. Charge battery and retest.

### **Problem:**

The analyzer does not provide a similar result when a test is repeated.

#### **Cause:**

• The terminals are not clean or the clamps are not making secure contact with the battery terminals. Reconnect clamps.

### **Problem:**

The analyzer indicates a failed battery after the capacity test, but a passed battery after the cranking test.

### **Cause:**

**EN**

- A wrong value was entered as the reference value for the capacity test.
- The battery capacity has dropped below the manufacturer's specification, but still has enough power to start the particular engine.
- The battery is larger than necessary for the starting load.

### **Problem:**

The analyzer indicates a passed battery after the capacity test, but a failed battery after the cranking test.

#### **Cause:**

- A wrong value was entered as the reference value for the capacity test.
- The battery is too small for the starting application.

If you have other troubleshooting questions, please visit the support section of our web site.

http://www.argusanalyzers.com/support/index.htm

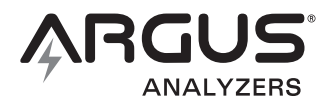

For more detailed operating instructions and user information, consult the full users manual provide with each analyzer, or download one at www.argusanalyzers.com/support

**EN**

#### **Quick Testing Guide: AA300, AA350, AA400, AA500p**

### **Safety**

Inspect the battery for damage or leaks. Remove watches, rings, metal bracelets. Clean terminals. Keep tools, cables and clamps away from moving engine parts.

#### **Connect the Analyzer**

- 1. If possible, charge battery before testing.
- 2. Always connect the analyzer directly to the battery posts.
- 3. Connect red clamp to "+" terminal, and black clamp to "-" terminal. Rock clamps to maximize contact.

### **Setup**

- 1. Set the battery type: Use the browse button(s) to change values. Use  $\sqrt{ }$  to select.
- 2. Set rating standard: Use the browse button(s) to change values. Use  $\sqrt{2}$  to select.
- 3. Enter rated value from battery label (350, 400, 500P only): Use the browse button(s) to change values. Use  $\sqrt{ }$  to select.

### **Test the Battery**

Follow prompts on screen to initiate tests. (300, 400, 500P only)  $\sqrt{2}$  = enter/select  $=$  for  $\theta$  = start engine

### **Navigating**

- Use  $\sqrt{2}$  to change test screens.
- Use the > or < to display test results within a test screen.

## **Interpreting Test Results**

 $\overleftrightarrow{G}$  Good battery – continue to use

 $\frac{1}{2}$  Good battery – charge then use

- $\frac{1}{1}$  ~  $\frac{1}{1}$  Weak battery replace soon
- $\frac{1}{2}$  Bad battery replace now

Charge and test again

 $\odot$  Alternator working – voltage and ripple OK

 $\otimes$  Alternator not working – see full user manual

 $\sum_{i=1}^{N+1}$  Alternator overcharge – check voltage regulator

When testing starting batteries, the combination of CH and BL results help to identify other battery and system problems. See table below.

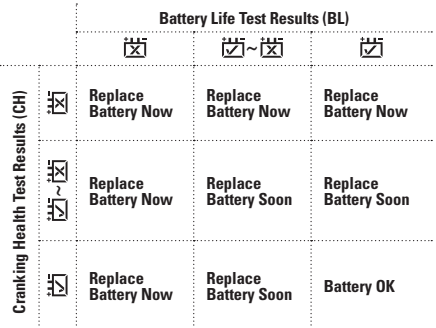

## **SETTING THE TEST REPORT HEADLINE TEXT**

The AA500P allows the user to enter up to three lines of text to be printed at the top of each test report. After pressing the  $\overline{\leftarrow}$  key in the *Time* set up screen (see page 4 of the *User Manual*), you may set up the test report headline text using a simple Roman character set.

To program the headline text at any time, enter the Setup mode. Advance through the set-up of: printer language, year, date, and time using the  $\overline{\leftarrow}$  key. After completing the time setup, 'A1' is displayed in the top left of the screen. You may now enter the characters for the first line of text.

Use the planning sheet provided to correctly code each character. Write the desired characters in the top row for each line of text, and using the character table, write the code number below each character (A).

The line of text, character position and chosen character code are shown on the display (B).

To enter the text, use the following steps:

↔

- 1. Use the **<** and **>** keys to choose the character code for the first character position.
- 2. Press the  $\leq$  key to select the character code and advance to the next character position.
- 3. Repeat steps 1 and 2 until the desired text for the line is complete.
- 4. Enter character code '00' at any time to advance to the next text line. Filling a line completely (20 characters in line A1; 30 characters in lines A2 and A3) will automatically advance the input display to the next line.
- 5. Repeat steps 1 through 4 until all text lines are completed.

Enter character code '00' on line A3 to save all values and return to normal mode.

**Example A:** Write the desired characters in the top row for each line of text, and using the character table, write the code number below each character

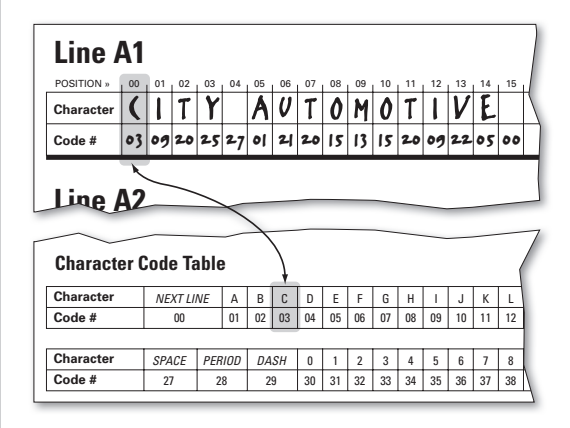

**Example B:** The line of text, character position and chosen character code are shown on the display.

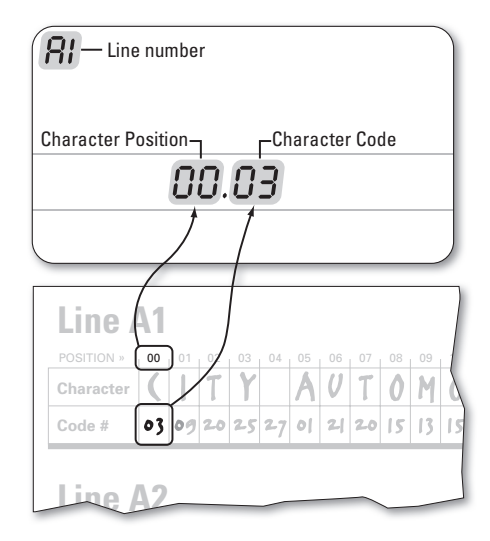

ARGUS

**EN**

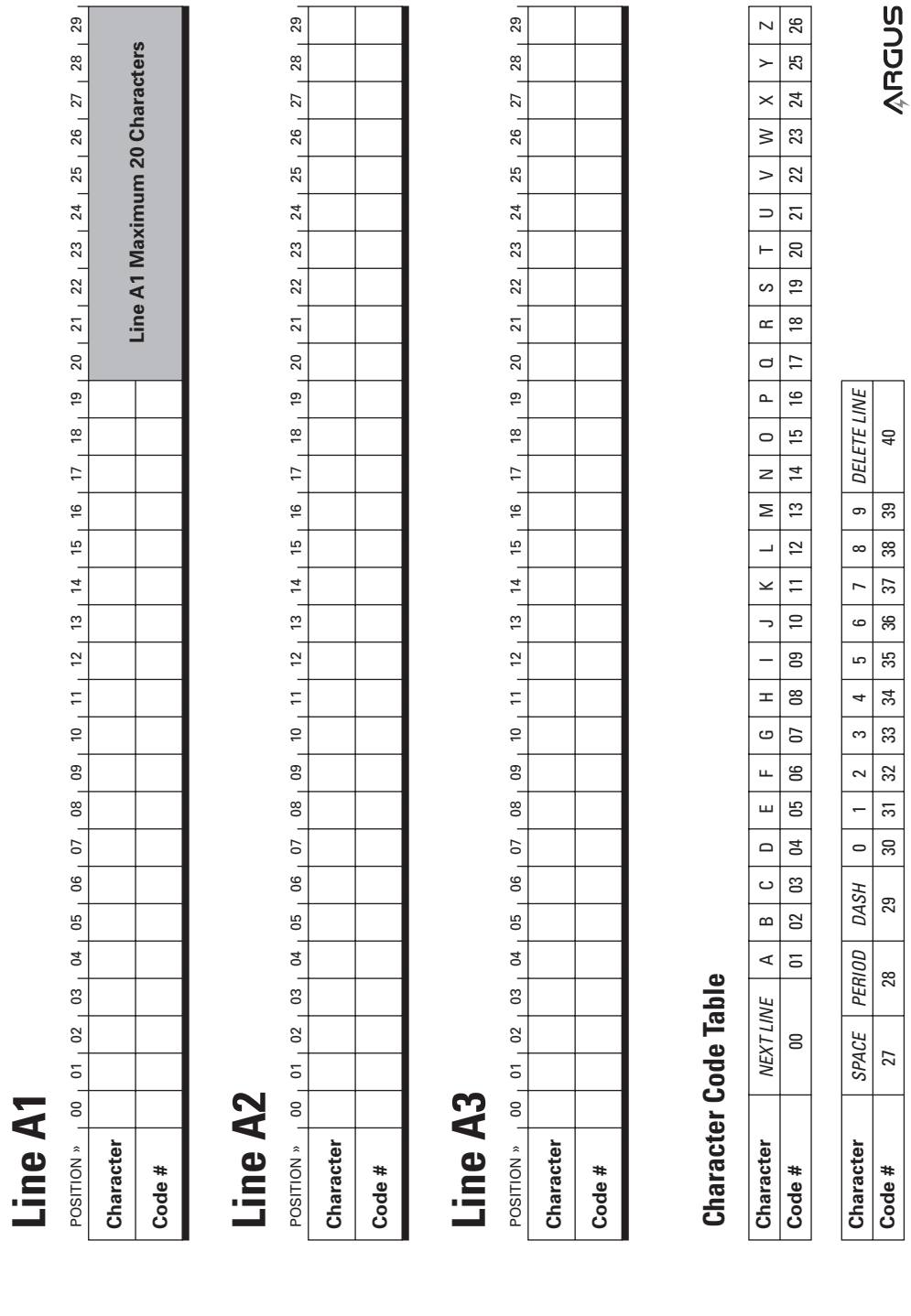

 $\bigoplus$ 

 $\overline{\phantom{a}}$ 

 $\bigoplus$ 

I

 $\bigoplus$ 

## **RÉGLER LE TITRE DU RAPPORT DE TEST**

Après avoir pressé « « a » dans l'écran de réglage de l'Heure (voir page 4 du manuel d'utilisation), vous pouvez choisir le titre du rapport de test. Le AA500P permet en effet à l'utilisateur de saisir trois lignes de texte maximum à imprimer au début de chaque rapport de test.

Entrez dans le mode Setup pour programmer le texte. Naviguez dans le menu : langage d'impression, année, date, et heure en utilisant la touche « ». Une fois le réglage de l'heure effectué, « A1 » s'affiche en haut à gauche de l'écran. Vous pouvez saisir les caractères de la première ligne de texte.

Utilisez la feuille de planification située de l'autre côté pour encoder chaque caractère. Saisissez les caractères voulus dans la ligne supérieure de chaque ligne de texte puis, à l'aide du tableau des caractères, saisissez le numéro de code qui se trouve sous chaque caractère (A).

Ligne de texte, position du caractère et code du caractère choisis s'affichent à l'écran (B).

Pour saisir le texte, suivez les instructions suivantes :

↔

- 1. Utilisez les boutons **<** et **>** pour choisir le code du caractère en première position.
- 2. Appuyez sur «  $\rightleftarrows$  » pour confirmer le code du caractère puis avancez à la position suivante.
- 3. Répétez les étapes 1 et 2 jusqu'à ce que la ligne désirée soit complète.
- 4. Saisissez le code « 00 » pour passer à la ligne suivante. Si vous remplissez entièrement les lignes (20 caractères sur la ligne A1, 30 caractères sur les lignes A2 et A3), vous avancez directement à la ligne suivante.
- 5. Répétez les étapes 1 à 4 jusqu'à ce que toutes les lignes soient complètes.

Saisissez le code « 00 » sur la ligne A3 pour sauvegarder les données et revenir en mode normal.

**Exemple A :** Saisissez les caractères voulus dans la ligne supérieure de chaque ligne de texte puis, à l'aide du tableau des caractères, saisissez le numéro de code qui se trouve sous chaque caractère.

![](_page_15_Figure_13.jpeg)

**Exemple B :** Ligne de texte, position du caractère et code du caractère choisis s'affichent à l'écran.

![](_page_15_Picture_15.jpeg)

ARGUS

**FR**

⊕

![](_page_16_Picture_103.jpeg)

 $\bigoplus$ 

 $\overline{\phantom{a}}$ 

 $\bigoplus$ 

I

 $\bigoplus$ 

## **PROGRAMMIERUNG DES KUNDENTEXTES AUF DEM TESTAUSDRUCK**

Bei dem Batterietester AA500P gibt es die Möglichkeit, einen individuellen Kundentext mit maximal 3 Zeilen zu programmieren, der oben bei jedem Testausdruck ausgedruckt wird. Die Eingabe des Textes erfolgt mit der "<sup>
-</sup>Taste im Zeiteinstellungsfenster (siehe Seite 4 der Betriebsanleitung).

Um den Kundentext zu programmieren bitte durch das gesamte Setup gehen (Sprachauswahl, Jahreszahl, Datum und Zeit) und nach der Zeiteingabe "<sup>2</sup> drücken. Es erscheint oben links im Display "A1". Nun kann man beginnen, die Buchstaben der ersten Zeile des Kundentextes zu programmieren.

Benutzen Sie das Formblatt auf der Rückseite um Ihren Text festzulegen. Schreiben Sie die gewünschten Buchstaben des Textes mit der Codenummer an die gewünschte Position. Obere Reihe der Buchstabe des Textes, untere Reihe der Code des gewünschten Buchstabens. Unten auf der Seite sind die entsprechenden Codierungen der Buchstaben und Textzeichen aufgeführt. (siehe Beispielskizze A).

↔

Die Textzeile, die Zeichenposition und der gewählte Zeichencode werden auf der Anzeige angezeigt (siehe Beispielskizze B).

Um den ausgewählten Text zu programmieren, gehen Sie folgendermaßen vor:

- 1. Benutzen Sie die Pfeiltasten < und >, um den Code für den gewünschten Buchstaben für die erste Position festzulegen.
- 2. Drücken Sie die "Enter-Taste, um den Code auszuwählen und zur nächsten Zeichenposition zu gehen.
- 3. Wiederholen Sie die Schritte 1 und 2 bis Ihr Text für die erste Zeile komplett ist.
- 4. Geben Sie den Code "00" ein wenn Sie in die nächste Zeile wechseln wollen. (dies ist jederzeit möglich). Wenn eine Zeile ganz mit Zeichen gefüllt list (20 Zeichen Zeile A1, 30 Zeichen Zeile A2 und A3), gehen Sie automatisch zur nächsten Zeile).

5. Wiederholen Sie die Schritte 1 bis 4 bis Ihr kompletter Text eingegeben ist.

Wenn Sie in der letzten Zeile (A3) am Ende den Code "00" eingeben, speichern Sie den kompletten Text und kehren in das normale Menü zurück.

**Beispiel A:** Schreiben Sie die gewünschten Buchstaben des Textes mit der Codenummer an die gewünschte Position. Obere Reihe der Buchstabe des Textes, untere Reihe der Code des gewünschten Buchstabens.

![](_page_17_Figure_13.jpeg)

**Beispiel B:** Die Textzeile, die Zeichenposition und der gewählte Zeichencode werden auf der Anzeige angezeigt.

![](_page_17_Figure_15.jpeg)

**DE**

⊕

![](_page_18_Picture_98.jpeg)

 $\bigoplus$ 

![](_page_18_Figure_1.jpeg)

 $\bigoplus$ 

 $\bigoplus$ 

## **DE KOPTEKST VAN HET TESTRAPPORT INSTELLEN**

Nadat u op  $\overline{P}$  hebt gedrukt in het instellingenscherm Tijd (zie pagina 4 van de gebruikershandleiding) kunt u de koptekst van het testrapport instellen met behulp van een eenvoudige tekenset. Met de AA500P kan de gebruiker drie tekstregels invoeren die boven elk testrapport worden afgedrukt.

Om de koptekst te programmeren, moet u de instellingsmodus activeren. Door op de knop  $\overline{P}$  te drukken, wisselt u tussen de instellingsschermen voor printertaal, jaar, datum en tijd. Na het instellen van de tijd wordt 'A1' weergegeven linksboven op het scherm. U kunt nu de tekens voor de eerste tekstregel invoeren.

Gebruik het formulier op volgende pagina om van ieder teken de juiste code te noteren. Schrijf de gewenste tekens op de bovenste rij voor elke tekstregel en noteer met behulp van de tekentabel het corresponderende codecijfer onder elk teken (A).

De tekstregel, de tekenpositie en de gekozen tekencode worden weergegeven op het scherm (B).

↔

Volg de onderstaande stappen om de tekst in te voeren:

- 1. Gebruik de knoppen **<** en **>** om de tekencode te selecteren voor de eerste tekenpositie.
- 2. Druk op  $\overline{P}$  om de tekencode te selecteren en naar de volgende tekenpositie te gaan.
- 3. Herhaal stap 1 en 2 tot de gewenste tekst voor de regel compleet is.
- 4. Voer tekencode '00' in om naar de volgende tekstregel te gaan. Wanneer u de regels volledig met tekens vult (20 tekens op regel A1, 30 tekens op regel A2 en A3), gaat u automatisch naar de volgende regel.
- 5. Herhaal stap 1 t/m 4 tot op alle tekstregels de gewenste tekst is ingevoerd.

Voer tekencode '00' in op regel A3 om alle waarden op te slaan en terug te keren naar de normale modus.

**Voorbeeld A:** Schrijf de gewenste tekens op de bovenste rij voor elke tekstregel en noteer met behulp van de tekentabel het codecijfer onder elk teken.

![](_page_19_Figure_13.jpeg)

**Voorbeeld B:** De tekstregel, de tekenpositie en de gekozen tekencode worden weergegeven op het scherm.

![](_page_19_Figure_15.jpeg)

**NL**

ARGUS

7

![](_page_20_Picture_109.jpeg)

 $\bigoplus$ 

 $\bigoplus$ 

 $\bigoplus$ 

## **AJUSTE DEL TEXTO DEL TÍTULO DEL INFORME DEL TEST**

Tras pulsar '  $\overline{Q}$  ' en la pantalla de ajuste de la Hora (véase página 4 del Manual del usuario), podrá ajustar el texto del título de informe del test usando un sencillo ajuste de caracteres. El AA500P incorpora una función para introducir tres líneas de texto, que se imprimirán en la parte superior de cada informe del test.

Para programar el texto del título, active el modo Ajuste en cualquier momento. Avance por los ajustes de: idioma de la impresora, año, fecha y hora usando la tecla '<a>
'. Después del ajuste de la hora, aparecerá ´A1´ en la esquina superior izquierda de la pantalla. Ahora podrá introducir los caracteres de la primera línea de texto.

Use la hoja de planificación situada en frente para codificar correctamente cada carácter. Escriba los caracteres deseados para cada línea de texto en el renglón superior, y usando la tabla de caracteres, escriba el número del código debajo de cada carácter (A).

La línea de texto, la posición del carácter y el código de carácter elegido aparecen en la pantalla (B).

⊕

Para introducir el texto, realice los siguientes pasos:

- 1. Use las teclas **<** y **>** para elegir el código del carácter para la posición del primer carácter.
- 2. Pulse  $\sqrt{2}$  para seleccionar el código del carácter y pasar a la siguiente posición.
- 3. Repita los pasos 1 y 2 hasta completar el texto de la línea.
- 4. Para pasar a la siguiente línea de texto, introduzca el código de carácter ´00´ cuando así lo desee. Si rellena las líneas completamente con caracteres (20 caracteres línea A1, 30 caracteres línea A2 y A3), pasará automáticamente a la siguiente línea.
- 5. Repita los pasos 1 a 4 hasta completar todas las líneas de texto.

Para guardar todos los valores y volver al modo normal, introduzca el código ´00´ en la línea A3.

**Ejemplo A:** Escriba los caracteres deseados para cada línea de texto en el renglón superior, y usando la tabla de caracteres, escriba el número del código debajo de cada carácter.

![](_page_21_Figure_13.jpeg)

**Ejemplo B:** La línea de texto, la posición del carácter y el código de carácter elegido aparecen en la pantalla.

![](_page_21_Figure_15.jpeg)

**ES**

⊕

ARGUS

9

![](_page_22_Picture_100.jpeg)

 $\bigoplus$ 

 $\bigoplus$ 

 $\bigoplus$ 

## **IMPOSTAZIONE DEL TITOLO DEL RESOCONTO DEI TEST**

Dopo aver premuto il tasto d'invio nella schermata per l'Impostazione dell'anno, della data e dell'ora (vedere pagina 4 del Manuale utente), è possibile impostare il titolo per il resoconto dei test usando un semplice set di caratteri. L'AA500P consente di inserire al massimo tre righe di testo, che vengono stampate sopra ad ogni resoconto di test.

È possibile programmare il titolo in qualsiasi momento entrando nel modo Installazione. Con il tasto d'invio si passano in rassegna le impostazioni della lingua della stampante, dell'anno, della data e dell'ora. Dopo aver completato l'impostazione dell'anno, della data e dell'ora, in cima a sinistra sullo schermo comparirà "A1". Ora si possono inserire i caratteri per la prima riga di testo.

Usare il foglio di pianificazione sul lato opposto per la codificazione corretta di ciascun carattere. Per ciascuna riga di testo scrivere i caratteri nella riga superiore e, usando la tabella dei caratteri, scrivere il codice numerico sotto ciascun carattere (A).

↔

La riga di testo, la posizione del carattere e il codice del carattere selezionato appariranno sul display (B).

Per inserire il testo, seguire queste istruzioni:

- 1. Usare i tasti freccia **<** e **>** per scegliere il codice del carattere per la prima posizione del carattere.
- 2. Premere il tasto d'invio per selezionare il codice di carattere e passare alla posizione successiva di carattere.
- 3. Ripetere i punti 1 e 2 fino ad aver completato il testo che si intende scrivere sulla riga.
- 4. Inserire il codice di carattere "00" in qualsiasi momento per passare alla riga successiva. Il passaggio alla riga successiva avviene automaticamente quando la riga corrente è completamente riempita (20 caratteri per la riga A1, 30 caratteri per le righe A2 ed A3).

5. Ripetere i punti da 1 a 4 fino a che tutte le righe di testo sono completate.

Inserire il codice di carattere "00" sulla riga A3 per salvare tutti i valori e tornare al modo normale.

**Esempio A:** per ciascuna riga di testo scrivere i caratteri nella riga superiore e, usando la tabella dei caratteri, scrivere il codice numerico sotto ciascun carattere (A).

![](_page_23_Figure_13.jpeg)

**Esempio B:** la riga di testo, la posizione del carattere e il codice del carattere selezionato appariranno sul display.

![](_page_23_Figure_15.jpeg)

**IT**

ARGUS

11

![](_page_24_Picture_103.jpeg)

 $\bigoplus$ 

ARG593\_AA\_NoC\_Reg2\_02.indd 12 12/6/07 12:38:10 PM

 $\overline{\phantom{a}}$ 

 $\bigoplus$ 

I

 $\bigoplus$ 

# **Declaration of Conformity**

We declare under our sole responsibility that this product is in conformity with the following standards or standardization documents: 89/336/EEC, 2004/22/EEC, 76/891/EEC.

 $\bigcirc$ 

Benson Huang **Andrew Kallfelz** Director, Engineering and Manufacturing **Director**, Product Management

Argus Analyzers, www.argusanalyzers.com **Subject to change without notice.**

# **Déclaration de conformité**

Nous déclarons sous notre seule responsabilité que le produit auquel se réfère cette déclaration est conforme aux normes ou aux directives suivantes : 89/336/EEC, 204/22/EEC, 76/891/EEC

Benson Huang **Andrew Kallfelz** Directeur, Ingénierie et Fabrication Directeur, Gestion de produits

Argus Analyzers, www.argusanalyzers.com **Déclaration sujette à modifications éventuelles sans avis préalable.**

l llalfr

# **EG – Konformitätserklärung**

Hiermit erklären wir unter eigener Verantwortung, dass dieses Produkt die folgenden Standards erfüllt: 89/336/EEC, 204/22/EEC und 76/891/EEC

Benson Huang **Andrew Kallfelz** Direktor, Entwicklung und Herstellung **Direktor, Produkt Manager** 

ARGUS Analyzers, www.argusanalyzers.com **Subject to change without notice.**

of lalf

 $1 - DoC - 07/07$ 

![](_page_25_Picture_25.jpeg)

**FR**

**DE**

**EN**

![](_page_25_Figure_27.jpeg)

# **–conformiteitsverklaring**

We verklaren op eigen verantwoordelijkheid dat dit product voldoet aan de volgende normen of normatieve documenten: 89/336/EEG, 204/22/EEG, 76/891/EEG.

 $\bigcirc$ 

Benson Huang **Andrew Kallfelz** Directeur Engineering & Manufacturing Directeur Product Management

Argus Analyzers, www.argusanalyzers.com **Onderworpen aan wijziging zonder voorafgaande kennisgeving.**

**NL**

**ES**

⊕

**IT**

# **Declaración de Conformidad**

Declaramos bajo nuestra exclusiva responsabilidad que este producto cumple las siguientes normas o documentos normativos: 89/336/CEE, 204/22/CEE, 76/891/CEE.

Benson Huang **Andrew Kallfelz** Director de Ingeniería y Fabricación Director Gestión del producto

Argus Analyzers, www.argusanalyzers.com **Sujeto a cambios sin previo aviso.** 

lalfr

# **Dichiarazione di conformità**

Dichiariamo, sotto la nostra esclusiva responsabilità, che questo prodotto è conforme alle seguenti norme o ai seguenti documenti normativi: CEE 89/336, CEE 204/22, CEE 76/891.

Benson Huang **Andrew Kallfelz** Direttore, Progettazione e Fabbricazione Direttore, Gestione del Prodotto

of lalf

Argus Analyzers, www.argusanalyzers.com **Ci riserviamo il diritto di apportare modifiche senza darne previa comunicazione.**

 $2 - DoC - 07/07$ 

## ARGUS

pn: 400-4002 v02

![](_page_27_Picture_1.jpeg)

WE MAKE BATTERY TESTING EASY

![](_page_27_Picture_3.jpeg)

**User Manual for thermal printer model Manuel de l'utilisateur pour imprimante thermique modèle Benutzerhandbuch für das Thermodruckermodell Gebruikershandleiding voor thermische printer Manual del usuario para la impresora térmica modelo Manuale utente per stampante termica modello** 

# **AATPR10**

#### Copyright © 2005 by Argus Analyzers, 12/05

"Argus" and "Crank Check" are trademarks of Argus Analyzers. All rights reserved. No part of this publication may be reproduced or transmitted in any form or by any means, electronic or mechanical, including photocopy, recording, or any information storage and retrieval system, without permission in writing from the copyright owner.

« Argus » et « Crank Check » sont des marques déposées par Argus Analyzers. Tous droits réservés. Aucune partie de cette publication ne peut être reproduite ou transmise sous quelque forme ou de quelque manière que ce soit, électronique ou mécanique, y compris les photocopies, les enregistrements, ou tout autre système de stockage et de recouvrement, sans la permission écrite du propriétaire des droits d'auteur.

"Argus" und "Crank Check" sind Warenzeichen von Argus Analyzers. Alle Rechte vorbehalten. Kein Teil dieser Veröffentlichung darf in irgendeiner Form oder auf irgendeiner Weise elektronisch oder mechanisch, einschließlich Fotokopie Aufzeichnung oder irgendeinem Informationsspeicherund Retrievalsystem, ohne schriftliche Zustimmung vom Urheberrechtinhaber reproduziert oder übertragen werden.

"Argus" en "Crank Check" zijn handelsmerken van Argus Analyzers. Alle rechten voorbehouden. Niets uit deze uitgave mag worden verveelvoudigd, opgeslagen in een geautomatiseerd gegevensbestand of openbaar gemaakt, in enige vorm of op enige wijze, hetzij elektronisch, mechanisch, door fotokopieën, opnamen, of enige andere manier, zonder voorafgaande schriftelijke toestemming van de uitgever.

"Argus" y "Crank Check" son marcas comerciales de Argus Analyzers. Reservados todos los derechos. Salvo autorización previa y por escrito del propietario del copyright, queda prohibida la reproducción o transmisión total o parcial de esta publicación, por cualquier medio y bajo cualquier forma, ya sea electrónico o mecánico, incluida la fotocopia, el registro, o cualquier sistema de almacenamiento o recuperación de información.

"Argus" e "Crank Check" sono marchi di Argus Analyzers. Tutti i diritti riservati. Nessuna parte di questa pubblicazione può essere riprodotta o diffusa in alcun modo o con alcun mezzo, elettronico o meccanico, comprese fotocopie, registrazioni o qualsiasi altro sistema di memorizzazione e di reperimento dei dati, senza previa autorizzazione scritta del proprietario del copyright.

# **CONTENTS**

Included in this box are the following parts:

- 1 printer
- 2 rolls of thermal printer paper
- 1 nylon case for AA500P with printer
- 1 product documents package

## **COMPATIBILITY**

The AATPR10 thermal printer is designed to connect to Argus Analyzer's hand held digital battery analyzer model AA500P only. This printer may not be attached to any other AA series tester.

# **CONNECTION / DISCONNECTION**

The printer can be attached to or removed from the AA500P at any time – before, during, or after completing a test. However, removing the printer while printing is not recommended.

To connect the printer:

- 1. Remove the rubber cap in the overgrip at the base of the AA500P – exposing the printer connection port.
- 2. Hold the AA500P and the printer so that the display and the printer door are facing you.
- 3. Align the bottom of the AA500P and the mating port of the printer and push them together firmly until the printer is securely attached to the AA500P.
- 4. If the AA500P is attached to a battery, proper connection can be confirmed by the printer icon in the upper right of the display.

To disconnect the printer:

Depress the two buttons on the edges of the printer, then pull the printer away from the AA500P. Replace the rubber cap to cover the connection port on the AA500P.

## **ONE-TIME SETUP**

If you have not already set the printer language, date and time on the AA500P, please follow the one-time setup section below.

- i The AA500P must be connected to a battery during setup.
- **D** Enter the Setup mode at any time from the 'SoC' page.
- **D** If you make a mistake, simply enter the setup mode again and enter the correct values.
- i The printer does not need to be attached to the AA500P to complete this set-up process.
- 1. Change the display to show the 'SoC' page.
- 2. Once on the 'SoC' page, press and hold the **<** browse button for 5 seconds. The unit will beep, the display will clear and the first set up screen will be displayed. 'Prn' will show in the upper left corner of the screen.
- 3. At each setup page, change the corresponding value using the **>** and **<** buttons, and set the value by pressing the zo button.
- 4. When you press the (enter) button you will move to the next setup screen. After the last setup screen (Time) all setup values will be stored and the AA500P will exit the setup mode.

The setup screens are organized in the following order. Each screen is identified at the top left of the display

- 1. Print language (Prn)
- 2. Year (Yr)
- 3. Date (Dat)
- 4. Time (Ti)

![](_page_29_Picture_33.jpeg)

### **Printer language selection**

The AATPR10 is capable of printing a test report in 17 different languages. Unless the language is changed using this setup process, the printer output language will be ENGLISH.

- 1. When (Prn) is shown on the top left of the display, use the **>** and **<** buttons to change the value in the center of the display. Each number represents a language selection as shown in the table below.
- 2. Press the enter key to set the selected the value.

![](_page_30_Picture_378.jpeg)

### **Set Year, Date, and Time**

The AA500P contains a clock, and each printed test report will include a date and time of the test. Properly setting the year, date and time will ensure that each test report is printed with the correct date and time.

- 1. After selecting the printer language, the display will show 'Yr' at the top left.
- 2. Use the **>** and **<** buttons to change the value in the center of the display to the current year, and press the  $\nabla$  button to set the year and move to the Date (Dat) screen.
- 3. Use the **>** and **<** buttons to change the day. Press the  $\sqrt{2}$  button to set the day. Use the **>** and **<** buttons to change the month. Press the abutton to set the month and move to the Time (Ti) screen.

4. Use the **>** and **<** buttons to change the hour. Press the a button to set the hour. Use the **>** and **<** buttons to change the minutes. Press the  $\sqrt{2}$  button to set the minutes. After pressing a button you will exit from setup mode and all settings will be saved.

## **OPERATION**

## **Printing**

The printer does not contain any batteries – it is powered by the battery being tested. The results of a test must be printed before the tester is disconnected from the battery or the results will be lost.

To print test results:

- 1. Change the display until the State of Charge page ('SoC' in the upper left corner of the display) is showing. If the SoC page is not displayed, press the enter key until the 'SoC' page is shown.
- 2. Press the **>** browse button to send the results to the printer.
- 3. When removing the paper from the printer – pull the paper sideways against the teeth of the printer door. Do not pull paper up and away from the printer.

Results may be printed at any time (before during or at the completion of a test), and may be printed multiple times. If results are sent to the printer before a test procedure is complete, the printed results will also not be complete.

If the printed date and time are incorrect – please see the One-Time Setup section at the beginning of this manual. If date and time are still incorrect, the internal battery in the AA500P may need to be replaced. Please consult the AA500P manual for replacement **instructions** 

![](_page_30_Picture_20.jpeg)

## **Loading paper into the printer**

To load paper into the printer:

- 1. Open the paper container by carefully lifting the printer door on the front of the printer.
- 2. Insert a new roll of paper and allow one or two centimeters of paper to extend above the printer surface. Paper should be inserted so the paper naturally curls up towards the top of the printer as it exits the printer (see illustration).

![](_page_31_Picture_4.jpeg)

3. Gently close the door.

The AAT PR10 uses rolls of thermal paper:

- 58 mm (2.25 inches) wide
- 20mm (23mm or 13/16 inch maximum) diameter
- 65u thickness
- $= 53 64$  g/m2 weight
- Thermally active side facing the center of the roll

Additional rolls of paper may be purchase from your Argus Analyzer's dealer. Please request: Thermal Paper Refills, part #: AAT PRRM10 containing 10 rolls of paper.

Larger diameter rolls can be purchased and rerolled to make smaller rolls of 23mm maximum diameter. Paper must be rolled with thermally active side facing the center of the roll.

If you have questions or suggestions on how Argus can serve your needs more fully, please visit the support section of our web site.

www.argusanalyzers.com/support/index.htm

![](_page_31_Picture_17.jpeg)

# **CONTENU**

Cette boîte contient les pièces suivantes :

- 1 imprimante
- 2 rouleaux de papier thermique pour imprimante
- 1 sac en nylon pour AA500P avec imprimante
- 1 dossier contenant de la documentation sur le produit

## **COMPATIBILITÉ**

. . . . . . . . . . . . . . .

L'imprimante thermique AATPR10 est conçue pour se connecter exclusivement à l'analyseur numérique portable de batterie, modèle AA500P, d'Argus Analyzer. Cette imprimante ne peut pas être connectée à un autre testeur de la série AA.

# **CONNEXION/DÉCONNEXION**

Il est possible de connecter l'imprimante au AA500P ou de l'en déconnecter à tout instant, que ce soit avant le test, pendant le test ou après que celui-ci soit terminé. Toutefois nous vous déconseillons de déconnecter l'imprimante en cours d'impression.

Pour connecter l'imprimante :

Ôtez la protection en caoutchouc qui se trouve au niveau du surgrip placé à la base du AA500P – révélant le port de connexion.

**FR**

Positionnez le AA500P et l'imprimante de sorte que l'écran d'affichage et la porte de l'imprimante soient face à vous.

Alignez le dessous du AA500P avec le port d'accouplement de l'imprimante puis enfoncezles fermement l'un dans l'autre jusqu'à ce que l'imprimante soit correctement connectée au AA500P.

L'icone de l'imprimante apparaît en haut à droite de l'affichage lorsque le AA500P est correctement connecté à une batterie.

Pour déconnecter l'imprimante :

Appuyez sur les deux boutons situés sur les côtés de l'imprimante, puis retirez l'imprimante du AA500P. Replacez la protection en caoutchouc afin de couvrir le port de connexion du AA500P.

**RÉGLAGE DE DÉPART**

Si vous n'avez pas encore configuré la langue, la date et l'heure de l'imprimante sur le AA500P, veuillez suivre les instructions cidessous.

- i Le AA500P doit être connecté à une batterie pendant le réglage.
- $\circled{1}$  Vous pouvez accéder au mode Réglage à tout instant à partir de l'écran « SoC » (État de charge).
- **D** Si vous faites une erreur, revenez simplement dans le mode réglage puis saisissez les valeurs correctes.
- i Il n'est pas indispensable que l'imprimante soit connectée au AA500P pour terminer cette procédure de réglage.

Étapes du réglage

- 1. Modifiez l'affichage pour faire apparaître l'écran « SoC ».
- 2. Une fois dans l'écran « SoC », maintenez enfoncé le bouton **<** pendant 5 secondes. L'unité émet un signal sonore, l'affichage laisse place au premier écran de réglage. « Prn » s'affiche en haut à gauche de l'écran.
- 3. Dans chaque écran de réglage, modifiez les valeurs correspondantes à l'aide des boutons **>** ou **<**, puis validez la valeur en appuyant sur le bouton ...
- 4. Lorsque vous appuyez sur le bouto  $\overline{z}$ , vous passez à l'écran de réglage suivant. Après le dernier écran de réglage (Heure), toutes les valeurs réglées seront enregistrées et le AA500P quittera le mode réglage.

# **ARGUS**

Le nom de chaque écran de réglage s'inscrit en haut à gauche de l'affichage. Les écrans sont organisés comme suit :

- 1. Langue imprimante (Prn)
- 2. Année (Yr)
- 3. Date (Dat)
- 4. Heure (Ti)

## **Choix de la langue imprimante**

L'AATPR10 est capable d'imprimer un rapport de test en 17 langues différentes. À moins que vous ne modifiiez la langue au cours de la procédure de réglage, la langue par défaut de l'imprimante est l'ANGLAIS.

- 1. Lorsque (Prn) est affiché en haut à gauche de l'affichage, utilisez les boutons **>** ou **<** pour modifier la valeur exprimée au centre de l'affichage. Chaque nombre correspond à une langue. Voir le tableau ci-dessous.
- 2. Appuyez sur le bouton appour valider la valeur sélectionnée.

![](_page_33_Picture_378.jpeg)

Régler l'année, la date et l'heure

Le AA500P contient une horloge, et chaque rapport de test imprimé fera mention de la date et de l'heure du test. Le fait de régler l'année, la date et l'heure permet d'imprimer des rapports de test faisant mention de la date et de l'heure correctes.

Après avoir sélectionné la langue de l'imprimante, « Yr » s'affichera en haut à gauche de l'écran.

Utilisez les boutons **>** ou **<** pour modifier l'année exprimée au centre de l'affichage et sélectionner l'année actuelle, puis appuyez sur le bouton  $\overline{z}$  pour valider l'année et passer à l'écran de la Date (Dat).

Utilisez les boutons **>** ou **<** pour modifier le jour. Appuyez sur le bouton appour valider le jour. Utilisez les boutons **>** ou **<** pour modifier le mois. Appuyez sur le bouton pour valider le mois et passer à l'écran de l'Heure (Ti).

Utilisez les boutons **>** ou **<** pour modifier l'heure. Appuyez sur le bouton a pour valider l'heure. Utilisez les boutons **>** ou **<** pour modifier les minutes. Appuyez sur le bouton pour valider les minutes. Après avoir appuyé sur le bouton  $\overline{z}$ , vous quitterez le mode réglage et toutes les valeurs que vous avez entrées seront enregistrées.

# **OPÉRATION**

## **Imprimer**

L'imprimante ne contient pas de piles. C'est la batterie testée qui fournit l'énergie nécessaire à son fonctionnement. Les résultats d'un test doivent être imprimés avant que le testeur ne soit déconnecté de la batterie, au risque de perdre les résultats.

Imprimer des résultats de test :

1. Modifiez l'affichage jusqu'à ce que la page « État de Charge » (« SoC » en haut à gauche de l'affichage) apparaisse. Si la page « SoC » ne s'affiche pas, appuyez sur la touche entrée jusqu'à ce qu'elle s'affiche.

![](_page_33_Picture_21.jpeg)

**FR**

- 2. Appuyez sur le bouton de navigation **>** pour envoyer les résultats vers l'imprimante.
- 3. Lorsque vous retirez le papier de l'imprimante, tirez le papier sur le côté en exerçant une pression sur les dents situées au niveau de la porte de l'imprimante. Ne tirez pas le papier vers le haut en vous éloignant de l'imprimante.

Vous pouvez imprimer les résultats à tout moment (avant le test, pendant le test ou après que celui-ci soit terminé) et en plusieurs exemplaires. Si les résultats sont envoyés vers l'imprimante avant que la procédure de test soit terminée, les résultats imprimés ne seront pas complets.

Si la date et l'heure d'impression ne sont pas correctes, veuillez vous reporter à la section « Réglage de départ » de ce manuel. Si la date et l'heure sont toujours erronées, il est possible que la batterie interne du AA500P ait besoin d'être remplacée. Veuillez consulter le manuel du AA500P pour les instructions de remplacement.

### **Placer le papier dans l'imprimante**

Pour placer le papier dans l'imprimante :

- 1. Ouvrez le bac à papier en soulevant délicatement la porte de l'imprimante située sur le devant de l'imprimante.
- 2. Introduisez un nouveau rouleau de papier et laissez un ou deux centimètre(s) de papier dépasser de la surface de l'imprimante. Le papier doit être introduit de sorte à ce qu'il glisse naturellement vers le sommet de l'imprimante lorsqu'il en sort (voir image).

![](_page_34_Picture_8.jpeg)

3. Fermez délicatement la porte.

L'AATPR10 utilise des rouleaux de papier thermique :

- Largeur : 58 mm (2,25 pouces)
- Diamètre : 20mm (23mm ou 13/16 pouces maximum)
- <sup>n</sup> Épaisseur : 65u
- Poids :  $53 64$  g/m2
- <sup>n</sup> Le côté thermo-actif est placé vers le centre du rouleau

Vous pouvez acheter des rouleaux de papier supplémentaires chez votre revendeur Argus Analyzer. Référence : Recharge de papier thermique, # pièces AATPRRM10 contenant 10 rouleaux de papier.

Vous pouvez acheter des rouleaux d'un plus grand diamètre puis les re-rouler pour obtenir des rouleaux d'un diamètre inférieur (23mm maximum). Le papier doit être roulé de sorte à ce que le côté thermo-actif soit placé vers le centre du rouleau.

Si vous avez des questions ou des suggestions sur la façon dont Argus pourrait améliorer ses services, veuillez visiter la section soutien de notre site Internet.

www.argusanalyzers.com/support/index.htm

**FR**

# **INHALT**

In dieser Schachtel ist Folgendes enthalten:

- 1 Drucker
- 2 Rollen Thermodruckerpapier
- 1 Nylonkassette für das AA500P mit Drucker
- 1 Produktdokumentpaket

### **KOMPATIBILITÄT**

Der Thermodrucker AATPR10 wurde so entworfen, dass er nur an das digitale Handanalysegerät Modell AA500P von Argus Analyzers angeschlossen werden kann. Dieser Drucker kann nicht an ein anderes Testgerät der AA-Serie angeschlossen werden.

# **ANSCHLUSS / TRENNUNG**

Der Drucker kann jederzeit an das AA500P angeschlossen oder von ihm getrennt werden – vor, während oder nach Vollendung eines Tests. Es empfiehlt sich jedoch nicht, den Drucker während des Druckens von dem Analysegerät zu trennen.

Anschluss des Druckers:

Entfernen Sie die Gummikappe an der Unterseite des AA500P – sodass die Druckeranschlussport sichtbar wird.

Halten Sie das AA500P und den Drucker so fest, dass die Anzeige und der Drucker in Ihre Richtung zeigen.

Richten Sie die Unterseite des AA500P und die entsprechende Port der Druckers aufeinander aus und drücken Sie sie fest zusammen, bis der Drucker fest mit dem AA500P verbunden ist.

Wenn das AA500P an eine Batterie angeschlossen ist, wird ein korrekter Anschluss des Druckers durch das Druckersymbol oben rechts in der Anzeige bestätigt.

Trennen des Druckers:

Drücken Sie die beiden Knöpfe an den Seiten des Druckers und ziehen Sie den Drucker dann vom AA500P ab. Setzen Sie die Gummikappe wieder auf die Anschlussport am AA500P auf.

# **EINMALIGE EINSTELLUNG**

Wenn Sie die Druckersprache, das Datum und die Zeit auf dem AA500P noch nicht eingestellt haben, befolgen Sie dann die nachstehenden Anweisungen für die einmalige Einstellung.

- i Das AA500P muss während der Einstellungen an eine Batterie angeschlossen sein.
- **1** Wählen Sie den Einstellmodus (Setup) jederzeit vom 'SoC'-Fenster (Ladezustand) aus.
- **1** Sollten Sie einen Fehler machen, so wählen Sie ganz einfach nochmals den Einstellmodus und geben Sie die richtigen Werte ein.
- i Der Drucker braucht nicht an den AA500P angeschlossen zu sein, um dieses Einstellverfahren zu vollenden.

Einstellschritte

- 1. Wählen Sie das 'SoC'-Fenster (Ladezustand).
- 2. Halten Sie, sobald das 'SoC'-Fenster erscheint, die Taste **<** 5 Sekunden lang gedrückt. Das Gerät gibt einen Piepton ab, die Anzeige wird gelöscht und das erste Einstellfenster erscheint. 'Prn' erscheint anschließend oben links in der Anzeige.
- 3. Ändern Sie in jedem Einstellfenster die entsprechenden Werte mit den Tasten **>** oder **<** und stellen Sie den Wert ein, indem Sie die Taste adrücken.
- 4. Wenn Sie die Enter-Taste drücken, erscheint das nächste Einstellfenster. Nach dem letzten Einstellfenster (Zeit) werden alle eingestellten Werte gespeichert und verlässt das AA500P den Einstellmodus.

![](_page_35_Picture_28.jpeg)

9

Die Einstellfenster sind folgendermaßen angeordnet. Jedes Fenster wird oben links in der Anzeige identifiziert.

- 1. Druckersprache (Prn)
- 2. Jahr (Yr)
- 3. Datum (Dat)
- 4. Zeit (ti)

### **Druckersprachenauswahl**

Der AATPR10 kann einen Testbericht in 17 verschiedenen Sprachen ausdrucken. Außer, wenn die Sprache mit diesem Einstellverfahren geändert wird, ist die Druckerausgabesprache ENGLISCH.

- 1. Wenn (Prn) oben links in der Anzeige angezeigt wird, können Sie mit den Tasten **>** oder **<** den Wert mitten in der Anzeige ändern. Jede Zahl entspricht einer Sprache die in der nachstehenden Tabelle angezeigt wird.
- 2. Drücken Sie die Taste aum den ausgewählten Wert einzustellen.

![](_page_36_Picture_358.jpeg)

### **Jahr, Datum und Zeit einstellen**

Der AA500P enthält eine Uhr und jeder ausgedruckte Testbericht enthält Datum und Zeit des Tests. Korrekte Einstellung von Jahr, Datum und Zeit bewirkt, dass jeder Testbericht mit dem korrekten Datum und der korrekten Zeit ausgedruckt wird.

Nach Auswahl der Druckersprache, wird oben links in der Anzeige 'Yr' angezeigt.

Benutzen Sie die Tasten **>** oder **<**, um das Jahr mitten in der Anzeige in das aktuelle Jahr zu ändern und drücken Sie die Taste auf um das Jahr einzustellen und zum Fenster Datum (Dat) zu wechseln.

Benutzen Sie die Tasten **>** oder **<**, um den Tag zu ändern. Drücken Sie die Taste aum den Tag einzustellen. Benutzen Sie die Tasten **>** oder **<**, um den Monat zu ändern. Drücken Sie die Taste a um den Monat einzustellen und zum Fenster Zeit (Ti) zu wechseln.

Benutzen Sie die Tasten **>** oder **<**, um die Stunde zu ändern. Drücken Sie die Taste um die Stunde einzustellen. Benutzen Sie die Tasten **>** oder **<**, um die Minuten zu ändern. Drücken Sie die Taste aum die Minuten einzustellen. Nach Drücken der Taste verlassen Sie den Einstellmodus und werden alle Werte gespeichert.

## **BEDIENUNG**

### **Ausdrucken**

Der Drucker enthält keine Batterien – es wird von der Batterie, die getestet wird, gespeist. Die Ergebnisse eines Tests müssen ausgedruckt werden, bevor das Testgerät von der Batterie getrennt wird, sonst gehen die Ergebnisse verloren.

Ausdrucken der Testergebnisse:

1. Wechseln Sie zum Fenster Ladezustand ('SoC' erscheint dann oben links in der Anzeige).Wird das SoC-Fenster nicht angezeigt, so drücken Sie die Taste Enter, bis das 'SoC'-Fenster erscheint.

![](_page_36_Picture_21.jpeg)

- 2. Drücken Sie die Navigationstaste **>**, um die Ergebnisse zum Drucker zu schicken.
- 3. Wenn Sie das Papier vom Drucker entfernen, ziehen Sie dann das Papier seitlich den Zähnen der Druckertür entgegen ab. Ziehen Sie das Papier nicht nach oben oder unten vom Drucker ab.

Die Ergebnisse können jederzeit (vor, während oder nach Vollendung eines Tests) und können mehrfach ausgedruckt werden. Wenn die Ergebnisse zum Drucker geschickt werden, bevor das Testverfahren vollendet wurde, sind die ausgedruckten Ergebnisse ebenfalls nicht vollständig.

Wenn das ausgedruckte Datum und die ausgedruckte Zeit nicht korrekt sind, siehe dann den Abschnitt Einmalige Einstellung am Anfang dieser Anleitung. Wenn Datum und Zeit dann immer noch nicht korrekt sind, muss die interne Batterie des AA500P vielleicht ersetzt werden. Siehe die AA500P-Anleitung für Ersatzanweisungen.

### **Papier in den Drucker einlegen**

Das Papier in den Drucker einlegen:

- 1. Öffnen Sie den Papierbehälter, indem Sie vorsichtig die Druckertür an der Vorderseite des Druckers anheben.
- 2. Legen Sie eine neue Rolle Papier ein und lassen Sie einen oder zwei Zentimeter Papier über der Druckeroberfläche herausragen. Das Papier muss so eingelegt werden, dass sich das Papier auf natürliche Weise nach oben in Richtung der Oberseite des Druckers kräuselt, wenn es den Drucker verlässt (siehe Abbildung).

![](_page_37_Picture_8.jpeg)

3. Schließen Sie die Tür wieder vorsichtig.

Der AATPR10 benutzt Rollen Thermopapier:

- $B$ reite 58 mm (2,25 Zoll)
- Durchmesser 20 mm (23 mm oder 13/16 Zoll maximal)
- Dicke 65 μm.
- Gewicht  $53 64$  g/m2
- <sup>n</sup> Die thermo-aktive Seite muss zur Innenseite der Rolle zeigen.

Zusätzliche Papierrollen können bei unseren Argus Analyzer's Händlern erworben werden. Bestellen Sie dann bitte Folgendes: Nachfüllung Thermopapier, Artikel-Nr. # .Der AATPRRM10 wird mit 10 Papierrollen geliefert.

Rollen eines größeren Durchmessers können ebenfalls erworben werden und zu schmaleren Rollen mit einem maximalen Durchmesser von 23 mm erneut aufgerollt werden. Das Papier muss mit der thermo-aktiven Seite an der Innenseite der Rolle aufgerollt werden.

Sollten Sie Fragen oder Anregungen haben, wie Argus Ihren Bedürfnissen besser entsprechen kann, so besuchen Sie doch bitte unseren Support-Teil unserer Website.

www.argusanalyzers.com/support/index.htm

# **INHOUD**

Deze verpakking bevat de volgende onderdelen:

- 1 printer
- 2 rollen thermisch printerpapier
- 1 nylon kistje voor AA500P bij printer
- 1 pakket productdocumentatie

## **COMPATIBILITEIT**

De thermische printer AATPR10 is uitsluitend bedoeld voor gebruik in combinatie met de digitale handaccutester model AA500P van Argus. Deze printer mag niet worden aangesloten op andere accutesters uit de AA-serie.

## **AANSLUITEN/LOSKOPPELEN**

De printer kan op elk gewenst moment worden aangesloten op en worden losgekoppeld van AA500P, dus zowel voor, tijdens, als na het uitvoeren van een test. Het wordt echter afgeraden om de printer los te koppelen terwijl deze bezig is met afdrukken.

De printer opnieuw aansluiten:

Verwijder de rubberen kap aan de onderkant van de AA500P, zodat de aansluitpoort van de printer zichtbaar wordt.

Houd de AA500P en de printer zodanig vast dat het scherm en de printerdeur naar u zijn gericht.

Breng de onderkant van de AA500P en de aansluitpoort van de printer op één lijn en druk beide stevig in elkaar tot de printer goed is aangesloten op de AA500P.

Als de AA500P is aangesloten op een accu, wordt een goede verbinding bevestigd door het printerpictogram rechtsboven in het scherm.

De printer loskoppelen:

Druk op de twee knoppen op de randen van de printer en trek vervolgens de printer van de AA500P vandaan. Plaats de rubberen kap terug over een aansluitingspoort op de AA500P.

# **EENMALIGE INSTELLINGEN**

Als u de taal, datum en tijd nog niet hebt ingesteld op de AA500P, moet u de onderstaande eenmalige instellingsprocedure volgen.

- *D* De AA500P moet tijdens het instellen zijn aangesloten op een accu.
- *i* De instellingsmodus kan op elk gewenst moment worden geactiveerd in het scherm 'SoC'.
- $\bigcirc$  Als u een fout maakt, activeert u nogmaals de instellingsmodus en voert u de juiste waarden in.
- *O* De printer hoeft niet te zijn aangesloten op de AA500P om deze instellingsprocedure te voltooien.

### Instellen

- 1. Zorg ervoor dat linksboven in het scherm 'SoC' wordt weergegeven.
- 2. In het scherm 'SoC' drukt u op de knop **<** en houdt u deze 5 seconden ingedrukt. Het apparaat geeft een pieptoon, het scherm wordt leeggemaakt en het eerste instellingenscherm wordt weergegeven. Linksboven in het scherm wordt 'Prn' weergeven.
- 3. In elk instellingenscherm wijzigt u de corresponderende waarde met de knoppen **>** en **<** en stelt u de waarde in door op de knop za te drukken.
- 4. Wanneer u op de knop (Enter) drukt, gaat u naar het volgende instellingenscherm. Na het laatste instellingenscherm (tijd) worden alle instellingswaarden opgeslagen en wordt de instellingsmodus afgesloten.

# **ARGUS**

**NL**

De instellingsschermen worden in de onderstaande volgorde weergegeven. Linksboven in het grafische display staat aangegeven in welk scherm u zich bevindt.

- 1. Printertaal (Prn)
- 2. Jaar (Yr)
- 3. Datum (Dat)
- 4. Tiid (Ti)

## **Printertaal kiezen**

De AATPR10 kan testrapporten in 17 verschillende talen afdrukken. Als de taal niet via de volgende instellingsprocedure wordt gewijzigd, wordt het testrapport in het Engels afgedrukt.

- 1. Wanneer linksboven in het scherm (Prn) wordt weergegeven, drukt u op de knoppen **>** en **<** om de waarde in het midden van het scherm te wijzigen. Elk cijfer correspondeert met de taalkeuze in de onderstaande tabel.
- 2. Druk op de knop zom de geselecteerde waarde in te stellen.

![](_page_39_Picture_392.jpeg)

## **Jaar, datum en tijd instellen**

De AA500P is uitgerust met een interne klok. Op elk testrapport dat wordt afgedrukt, wordt de datum en het tijdstip van de test vermeld. Wanneer u het jaartal, de datum en het tijdstip correct instelt, bent u er zeker van dat op elk testrapport dat wordt afgedrukt de juiste datum en tijd staat vermeld.

Nadat u de printertaal hebt geselecteerd, wordt linksboven in het scherm 'Yr' weergegeven.

Gebruik de knoppen **>** en **<** om het jaartal in het midden van het scherm te wijzigen in het huidige jaar, en druk op de knop a om het jaartal in te stellen en door te gaan naar het scherm met de datum (Dat).

Gebruik de knoppen **>** en **<** om de dag te wijzigen. Druk op de knop zom de dag in te stellen. Druk op de knoppen **>** en **<** om de maand te wijzigen. Druk op de knop a om de maand in te stellen en door te gaan naar het scherm met de tijd (Ti).

Druk op de knoppen **>** en **<** om de uren te wijzigen. Druk op de knop a om de uren in te stellen. Druk op de knoppen **>** en **<** om de minuten te wijzigen. Druk op de knop a om de minuten in te stellen. Nadat u op de knop hebt gedrukt, wordt de instellingsmodus afgesloten en worden alle waarden opgeslagen.

# **GEBRUIK**

## **Afdrukken**

De printer is niet voorzien van een accu of batterij; het apparaat onttrekt de benodigde stroom aan de accu die wordt getest. De resultaten van een test moeten worden afgedrukt voordat de accutester wordt losgekoppeld van de accu, anders gaan de testresultaten verloren.

Testresultaten afdrukken:

- 1. Ga naar het laadstatusscherm (dat is het scherm waar 'SoC' linksboven staat). Als het laadstatusscherm niet wordt weergegeven, drukt u op de knop Enter totdat het scherm wordt weergegeven.
- 2. Druk op de knop **>** om de resultaten naar de printer te verzenden.
- 3. Wanneer u het papier uit de printer verwijdert, moet u het zijwaarts langs de tanden van de printerdeur trekken. Trek papier niet omhoog en dan van de printer vandaan.

![](_page_39_Picture_24.jpeg)

Resultaten kunnen op elk gewenst moment worden afgedrukt (voor, tijdens of na een test) en kunnen meerdere keren worden afgedrukt. Als resultaten naar de printer worden verzonden voordat een testprocedure is voltooid, zijn de afgedrukte resultaten uiteraard niet compleet.

Als de datum en het tijdstip op het testrapport onjuist zijn, kunt u deze aanpassen aan de hand van de procedure die is vermeld in het onderdeel Eenmalige instellingen elders in deze handleiding. Als de datum en tijd daarna nog steeds onjuist zijn, moet de interne accu van de AA500P mogelijk worden vervangen. Raadpleeg de complete handleiding bij de AA500P voor instructies.

### **Papier in de printer plaatsen**

Ga als volgt te werk om papier in de printer te plaatsen:

- 1. Open de papierruimte door voorzichtig de printerdeur aan de voorkant van de printer omhoog te tillen.
- 2. Plaats een nieuwe rol papier en laat één of twee centimeter van het papier uitsteken over het oppervlak van de printer. Het papier moet zo worden geplaatst dat het correct wordt ingevoerd en bij het verlaten van de printer richting de bovenkant van de printer omhoogkrult (zie afbeelding).

![](_page_40_Picture_6.jpeg)

3. Sluit de deur voorzichtig.

In de AATPR10 kunnen rollen thermisch papier worden geplaatst die voldoen aan de volgende specificaties:

- <sup>n</sup> breedte: 58 millimeter
- <sup>n</sup> roldikte: 20 23 millimeter
- <sup>n</sup> papierdikte: 65 micrometer
- <sup>n</sup> gewicht : 53 64 gram per vierkante meter

■ thermisch actieve zijde naar het midden van de rol

Nieuwe rollen papier kunnen worden aangeschaft bij uw leverancier. Vraag naar: thermisch papier, onderdeelnummer: AATPRRM10 met 10 rollen papier.

Rollen met een grotere roldikte kunnen ook worden aangeschaft om er vervolgens kleinere rollen van te maken met een maximale dikte van 23 mm. Papier moet met de thermisch actieve zijde naar het midden van de rol worden opgerold.

Bezoek voor vragen of opmerkingen het onderdeel Support op onze website:

www.argusanalyzers.com/support/index.htm

![](_page_40_Picture_18.jpeg)

**NL**

# **CONTENIDO**

Esta caja incluye los siguientes artículos:

- 1 impresora
- 2 rollos de papel para impresora térmica
- 1 maletín de nylon para AA500P con impresora
- 1 paquete de documentos del producto

## **COMPATIBILIDAD**

La impresora térmica AATPR10 ha sido diseñada para su conexión con el analizador digital de baterías manual de Argus Analyzer, sólo el modelo AA500P. La impresora no se debe conectar a otro analizador de la serie AA.

. . . . . . . . . . . . . . . . . . .

. . . . . . . . . . . .

# **CONEXIÓN / DESCONEXIÓN**

La impresora se puede conectar o desconectar al AA500P en cualquier momento del test antes, durante o después de su finalización. No se recomienda, sin embargo, desconectar la impresora mientras se está imprimiendo.

Conexión de la impresora:

Retire la cubierta de goma en el asa de la parte inferior del AA500P, de modo que se pueda acceder al puerto de conexión de la impresora.

Coloque el AA500P y la impresora de tal modo que la pantalla y la puerta de la impresora estén mirando en su dirección.

Alinie la parte inferior del AA500P y el puerto de conexión de la impresora y conéctelos firmemente hasta que la impresora esté bien unida al AA500P.

Si el AA500P está conectado a una batería, la conexión correcta se confirma mediante la aparición del símbolo de la impresora en la parte superior derecha de la pantalla.

Para desconectar la impresora:

Suelte los dos botones en las esquinas de la impresora y retire la impresora del AA500P. Vuelva a colocar la cubierta de goma sobre el puerto de conexión del AA500P.

# **AJUSTE ÚNICO**

Si no ha ajustado todavía el idioma, fecha y hora en el AA500P, le rogamos siga el ajuste único indicado a continuación.

- i El AA500P deberá estar conectado a una batería durante el ajuste.
- $\bigcirc$  Active el modo ajuste en cualquier momento desde la pantalla de estado de carga (SoC).
- *O* Si comete algún error, basta con volver a activar el modo ajuste e introducir los valores correctos.
- $\bigcirc$  Para completar este proceso de ajuste, no será necesario que la impresora esté conectada al AA500P.

### Pasos del ajuste

- 1. Abrir la pantalla de estado de carga (SoC).
- 2. Una vez abierta dicha pantalla de estado de carga, mantenga pulsado el botón **<** durante 5 segundos. La unidad emitirá un sonido de aviso, la pantalla se vaciará y se abrirá la primera pantalla de ajuste. En la parte superior izquierda de la misma aparecerá la abreviatura 'Prn'.
- 3. En las pantallas de ajuste, el valor correspondiente se cambia usando los botones **>** o **<**, y se confirma pulsando el botón a.
- 4. Al pulsar el botón (enter), accederá a la siguiente pantalla de ajuste. Después de la última pantalla de ajuste (hora), se guardarán todos los valores de ajuste y el AA500P abandonará el modo ajuste.

![](_page_41_Picture_29.jpeg)

Las pantallas de ajuste se organizan en el siguiente orden. Todas las pantallas muestran una identificación en la parte superior izquierda de la pantalla.

- 1. Idioma de la impresora (Prn)
- 2. Año (Yr)
- 3. Fecha (Dat)
- 4. Hora (ti)

## **Selección del idioma de la impresora**

El AATPR10 puede imprimir un informe del test en 17 idiomas diferentes. Si no se cambia el idioma mediante el proceso de ajuste, el idioma usado por la impresora será el INGLÉS.

- 1. Si en la parte superior izquierda de la pantalla aparece (Prn), use los botones **>** o **<** para cambiar el valor del centro de la pantalla. Cada número representa un idioma, tal y como muestra la siguiente tabla.
- 2. Pulse la tecla a para confirmar el valor seleccionado.

![](_page_42_Picture_353.jpeg)

## **Ajuste del Año, Fecha y Hora**

El AA500P incorpora un reloj, y cada vez que se imprima el informe de un test, éste incorporará la fecha y hora del test. El ajuste correcto del año, fecha y hora garantizará que todos los informes de los tests se impriman con la fecha y hora correctas.

Tras seleccionar el idioma de la impresora, la pantalla mostrará 'Yr' en la parte superior izquierda.

Use los botones **>** o **<** para cambiar la fecha mostrada en el centro de la pantalla, y pulse el botón a para confirmar el año correcto y pasar a la pantalla de fecha (Dat).

Use los botones **>** o **<** para cambiar el día. Pulse el botón a para confirmarlo. Use los botones **>** o **<** para cambiar el mes. Pulse el botón a para confirmarlo y pasar a la pantalla de hora (Ti).

Use los botones **>** o **<** para cambiar la hora. Pulse el botón a para confirmarla. Use los botones **>** o **<** para cambiar los minutos y pulse el botón a para confirmar. Tras pulsar el botón a abandonará el modo de ajuste y se guardarán todos los valores.

## **FUNCIONAMIENTO**

### **Impresión**

La impresora no contiene pilas, sino que funciona gracias a la batería que se está comprobando. Los resultados de un test se deben imprimir antes de desconectar el analizador de la batería, ya que de lo contrario se perderán los datos.

Impresión de los resultados del test:

- 1. Abra la página de Estado de carga ('SoC' en la parte superior izquierda de la pantalla). Si no se abre la página SoC, pulse la tecla enter hasta que se abra.
- 2. Pulse el botón de navegación **>** para enviar los resultados a la impresora.

![](_page_42_Picture_22.jpeg)

**ES**

![](_page_42_Picture_23.jpeg)

3. Al retirar el papel de la impresora, tire del papel lateralmente contra los dientes de la puerta de la impresora. No tire del papel hacia arriba y alejándolo de la impresora.

Los resultados se pueden imprimir en cualquier momento (antes, durante o después del fin de un test) y se pueden imprimir varias veces. Si los resultados se envían a la impresora antes de que haya finalizado el test, los resultados impresos serán incompletos.

Si la fecha y hora impresa son incorrectas, le rogamos consulte el apartado de Ajuste único de este manual. Si la fecha y hora siguen siendo erróneos, puede que se deba sustituir la pila interna del AA500P. Le rogamos consulte las instrucciones de sustitución del manual AA500P.

## **Carga de papel en la impresora**

Para cargar papel en la impresora:

- 1. Abra el compartimento para el papel levantando con cuidado la puerta de la impresora situada en su parte frontal.
- 2. Introduzca un rollo nuevo de papel y procure que uno o dos centímetros de papel asomen por encima de la superficie de la impresora. El papel se debe introducir de modo que se doble con naturalidad hacia la parte superior de la impresora, al salir de la misma (véase imagen).

![](_page_43_Picture_7.jpeg)

3. Cierre suavemente la puerta.

El AATPR10 utiliza rodillos de papel térmico:

- 58 mm (2,25 pulgadas) de ancho
- 20 mm (23 mm o 13/16 pulgadas como máximo) de diámetro
- <sup>n</sup> 65 u de grosor.
- <sup>n</sup> 53 64 gr/m2 de peso

<sup>n</sup> El lado térmico debe estar orientado hacia el centro del rodillo

Para adquirir rodillos de papel adicionales. deberá contactar con su proveedor Argus Analyzer, solicitando Papel térmico de repuesto, pieza #: AATPRRM10 conteniendo 10 rollos de papel.

Se pueden adquirir rollos de diámetro mayor, que se pueden volver a enrollar creando rollos más pequeños de 23 mm de diámetro. El papel se debe enrollar con el lado térrmico orientado hacia el centro del rollo.

Si tiene alguna pregunta o sugerencias sobre cómo Argus puede satisfacer mejor sus necesidades, le rogamos visite la sección de asistencia de nuestra página web.

www.argusanalyzers.com/support/index.htm

# **CONTENUTO**

La scatola contiene i seguenti componenti:

- 1 stampante
- 2 rotoli di carta termica per la stampante
- 1 involucro in nylon per l'AA500P con la stampante
- 1 pacchetto con la documentazione del prodotto

## **COMPATIBILITÀ**

. . . . . . . . . . . . . . .

La stampante termica AATPR10 è stata progettata esclusivamente per essere collegata al tester digitale palmare per accumulatori AA500P di Argus. La stampante non va quindi collegata a nessun altro tester della serie AA.

# **COLLEGAMENTO / SCOLLEGAMENTO**

La stampante può essere collegata a o scollegata dall'AA500P in qualsiasi momento – prima, durante oppure dopo aver completato un test. Tuttavia, si raccomanda di non rimuovere la stampante mentre sta stampando.

Per collegare la stampante

Rimuovere il tappo di gomma nel sopramanico alla base dell'AA500P – mettendo a nudo la porta di connessione della stampante.

Tenere l'AA500P e la stampante in modo che il display e la stampante siano rivolti verso di voi.

Allineare la base dell'AA500P alla porta di accoppiamento della stampante e spingerli insieme fermamente, fino a che la stampante non sia collegata saldamente all'AA500P.

Quando l'AA500P è collegato alla batteria, la correttezza della connessione sarà confermata dall'icona della stampante, visibile in alto a destra sul display.

Per scollegare la stampante

Premere i due tasti ai bordi della stampante e quindi estrarla dall'AA500P. Rimettere il tappo di gomma per coprire la porta di collegamento sull'AA500P.

# **INSTALLAZIONE UNICA**

Se non è ancora stata impostata la lingua della stampante, e la data e l'ora sull'AA500P, seguire le istruzioni della sezione Installazione unica qui sotto.

- *I* L'AA500P deve essere collegato ad una batteria durante l'installazione.
- i Entrare nel modo Installazione in qualsiasi momento, dallo schermo "Stato di carica" (SoC).
- $\circled{1}$  In caso di errore, tornare nuovamente al modo Installazione e digitare i valori corretti.
- **i** Non è necessario che la stampante sia collegata all'AA500P per completare questa installazione.

Fasi dell'installazione

- 1. Modificare il display per visualizzare lo schermo "Stato di carica" (SoC).
- 2. Una volta nello schermo "Stato di carica", premere e tenere premuto il tasto **<** per 5 secondi. L'unità emetterà un segnale acustico, il display si azzererà e sarà quindi visualizzata la prima schermata dell'installazione. Nell'angolo sinistro in alto dello schermo apparirà "Prn" (Lingua di stampa).
- 3. Ad ogni schermata dell'installazione modificare il valore corrispondente usando i tasti **>** o **<** ed impostare il valore premendo il tasto ...
- 4. Una volta premuto il tasto (d'invio), passare alla schermata successiva d'installazione. Dopo l'ultimo schermo dell'installazione (Ora), tutti i valori dell'installazione saranno memorizzati e l'AA500P uscirà dal modo installazione.

# **ARGUS**

**IT**

Le schermate d'installazione sono organizzate secondo la seguente successione. Ogni schermo è identificato in alto a sinistra sul display

- 1. Lingua di stampa (Prn)
- 2. Anno (Yr)
- 3. Data (Dat)
- 4. Ora (ti)

## **Selezione della lingua della stampante**

L'AATPR10 è in grado di stampare il resoconto delle prove in 17 lingue diverse. Se la lingua non viene modificata durante l'installazione, la lingua che la stampante userà sarà l'INGLESE.

- 1. Quando a sinistra in alto nel display è visibile (Prn), usare i tasti **>** o **<** per modificare il valore al centro dello schermo. Ogni numero corrisponde ad una lingua da selezionare, come indicato nella tabella sottostante.
- 2. Premere il tasto va per confermare la lingua selezionata.

![](_page_45_Picture_357.jpeg)

### **Impostazione dell'anno, della data e dell'ora**

L'AA500P contiene un orologio, ed ogni resoconto stampato dei test includerà la data e l'ora del testaggio. Una corretta impostazione dell'anno, della data e dell'ora garantiranno la stampa di ogni prova con la data e l'ora giusta.

Dopo aver selezionato la lingua per la stampante, a sinistra in alto sul display comparirà "Yr".

Usare i tasti **>** o **<** per modificare l'anno visualizzato al centro del display nell'anno in corso e premere il tasto per impostare l'anno, quindi spostarsi sullo schermo Data (Dat).

Usare i tasti **>** o **<** per modificare il giorno. Premere il tasto per impostare il giorno. Usare i tasti **>** o **<** per modificare il mese. Premere il tasto z per impostare il mese e passare quindi allo schermo Ora (Ti).

Usare i tasti **>** o **<** per modificare l'ora. Premere il tasto per impostare l'ora. Usare i tasti **>** o **<** per modificare i minuti. Premere il tasto za per impostare i minuti. Dopo aver premuto il tasto si uscirà dal modo Installazione e tutti valori saranno salvati.

## **FUNZIONAMENTO**

### **Stampa**

La stampante non contiene batterie, è messa in funzione dall'accumulatore che viene testato. I risultati di un test devono essere stampati prima che il tester sia scollegato dalla batteria oppure andranno perduti.

Per stampare i risultati di un test

- 1. Modificare il display fino a visualizzare la pagina dello Stato di carica ("SoC" nell'angolo sinistro in alto del display). Se la pagina "SoC" non compare sul display, premere il tasto d'invio fino a che essa non apparirà.
- 2. Premere il tasto di navigazione **>** per inviare i risultati alla stampante.

![](_page_45_Picture_22.jpeg)

3. Rimuovendo la carta dalla stampante spingerla di lato contro i denti della porta della stampante. Non tirare la carta in alto estraendola dalla stampante.

I risultati possono essere stampati in qualsiasi momento (prima, durante o a test ultimato), e possono essere stampati molteplici volte. Se i risultati sono inviati alla stampante prima che la procedura di testaggio sia stata completata, saranno stampati incompleti.

Se la data e l'ora stampate non sono corrette si rimanda alla sezione Installazione unica all'inizio di questo manuale. Nel caso in cui la data e l'ora fossero ancora errate, potrebbe essere necessario sostituire la batteria interna all'AA500P. Si prega di consultare il manuale dell'AA500P in merito alle istruzioni per la sostituzione.

## **Caricamento della carta nella stampante**

Per caricare la carta nella stampante

- 1. Aprire il contenitore della carta sollevando con cautela la porta della stampante posizionata frontalmente.
- 2. Inserire un nuovo rotolo di carta, lasciando sporgere uno o due centimetri di carta dalla stampante. La carta va inserita in modo che, quando fuoriesce, si arricci naturalmente in su, verso la sommità della stampante (vedere l'immagine).

![](_page_46_Picture_7.jpeg)

3. Chiudere gentilmente la porta.

L'AATPR10 utilizza rotoli di carta termica:

- larghezza 58 mm (2,25 pollici)
- <sup>n</sup> diametro 20 mm (23 mm o 13/16 pollici al massimo)
- spessore 65 u.
- grammatura  $53 64$  g/m2
- Lato trattato per reagire al calore rivolto verso il centro del rotolo

Rotoli addizionali di carta possono essere acquistati presso il vostro rivenditore Argus. Si prega di richiedere: Ricariche di carta termica, parte #: AATPRRM10 contenente 10 rotoli di carta.

È possibile acquistare rotoli di diametro maggiore e riavvolgerli per farne dei rotoli con un diametro massimo di 23 mm. La carta deve essere avvolta con il lato trattato per reagire al calore rivolto verso il centro del rotolo.

Per qualsiasi domanda, o suggerimento che permetta ad Argus di soddisfare ancora meglio le vostre esigenze, vi invitiamo a visitare la sezione sul supporto nel nostro sito web:

www.argusanalyzers.com/support/index.htm

**IT**